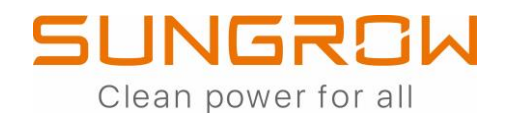

# **IL TRIFASE IBRIDO** SH 5.0 / 6.0 / 8.0 / 10 RT **FAST GUIDE**

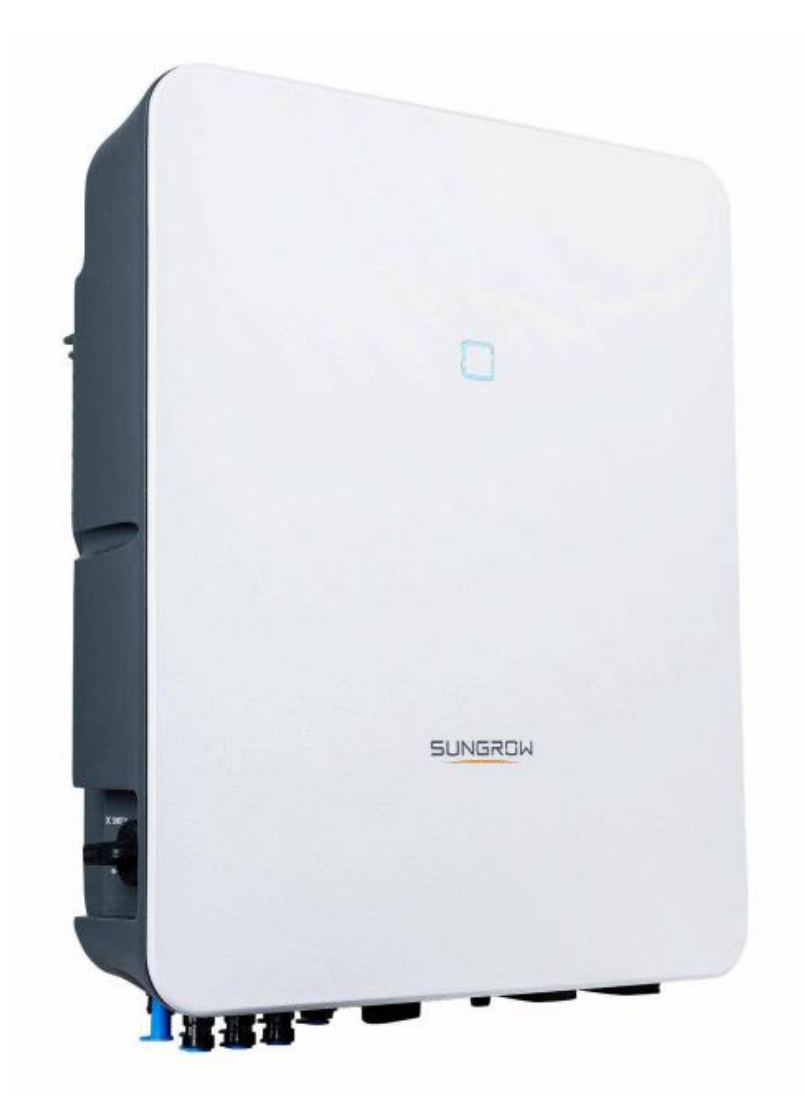

**REVISIONE 2022\_V1**

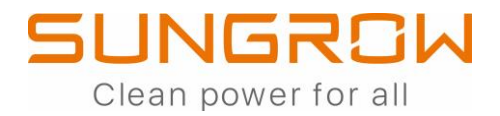

**Il presente documento non sostituisce i manuali di prodotto.**

**OPERAZIONI OBBLIGATORIE**

## **INDICE**

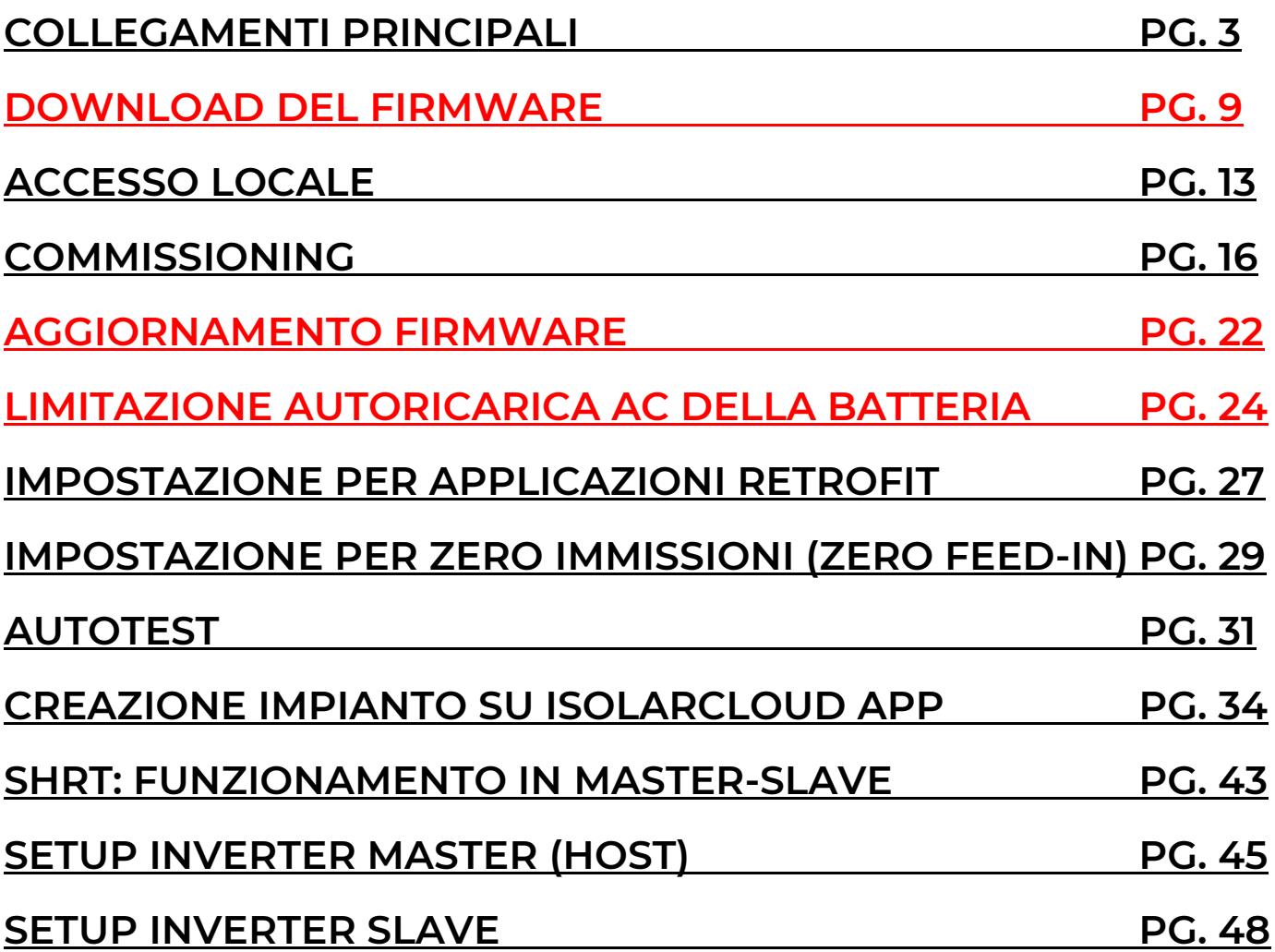

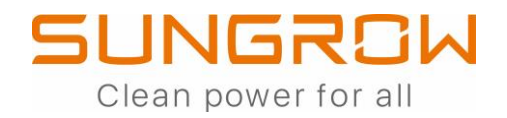

### **COLLEGAMENTI PRINCIPALI**

## **DETTAGLI DC**

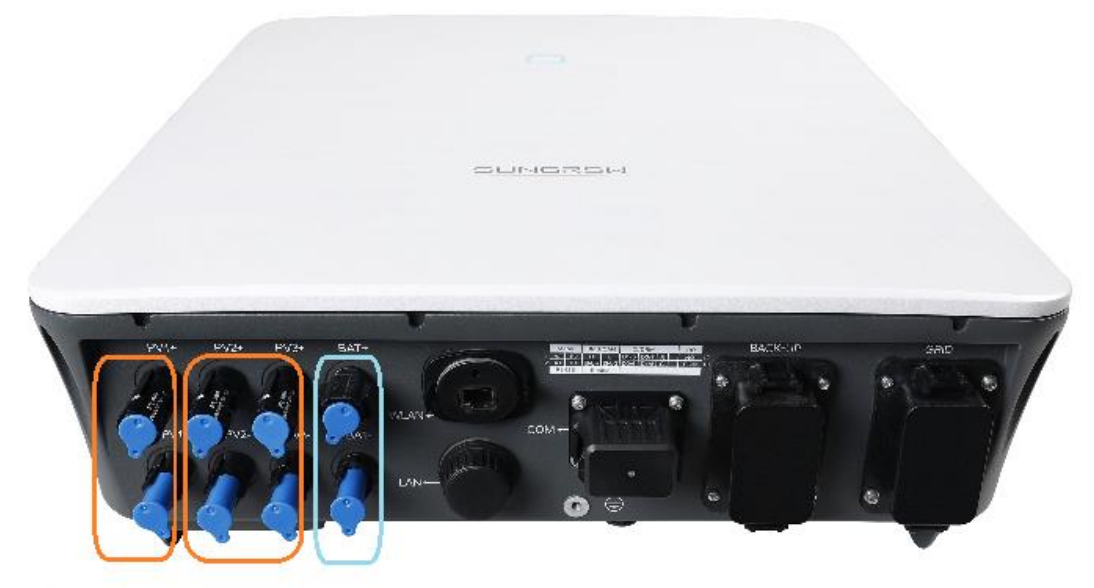

4-6 mmg

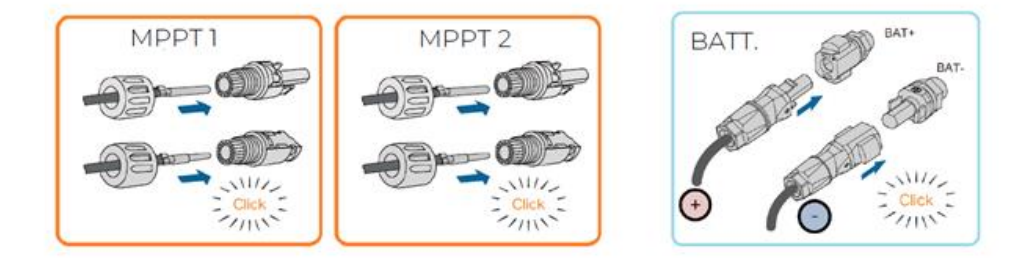

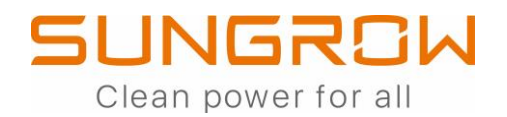

## **DETTAGLIAC**

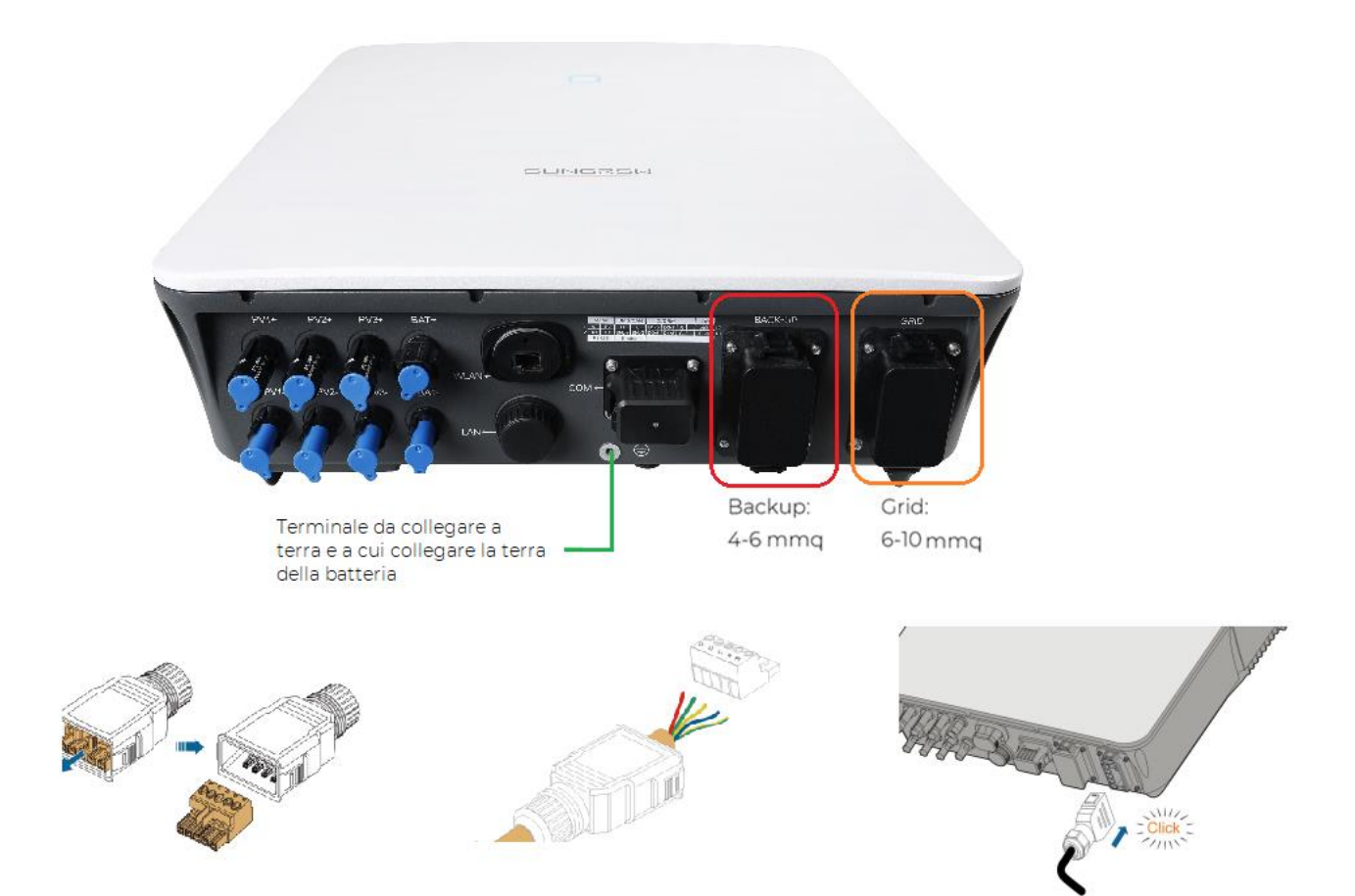

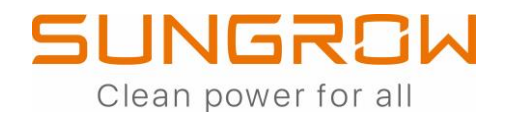

### PORTA DI COMUNICAZIONE

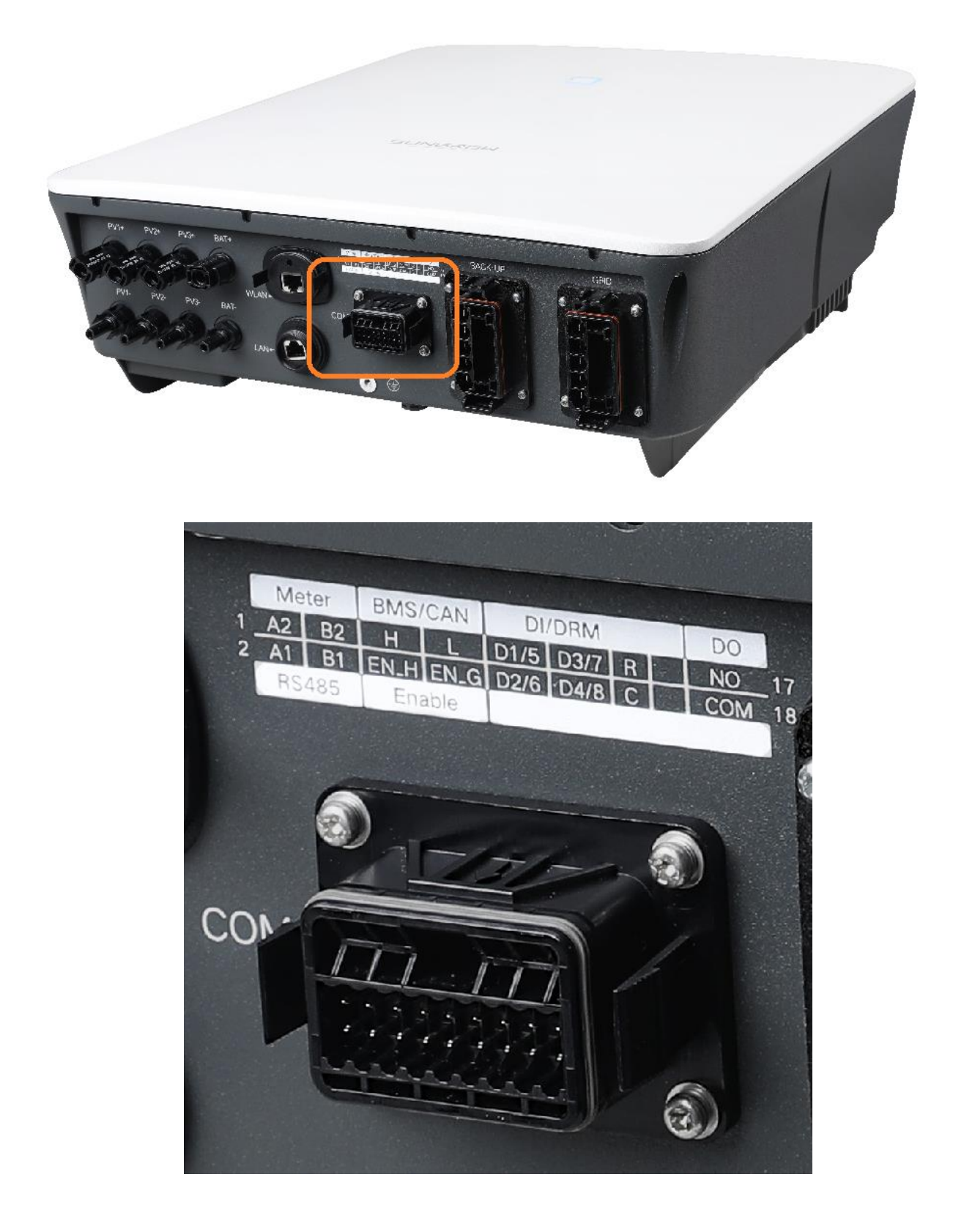

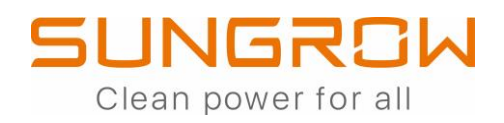

### COLLEGAMENTO SMART METER DTSU666

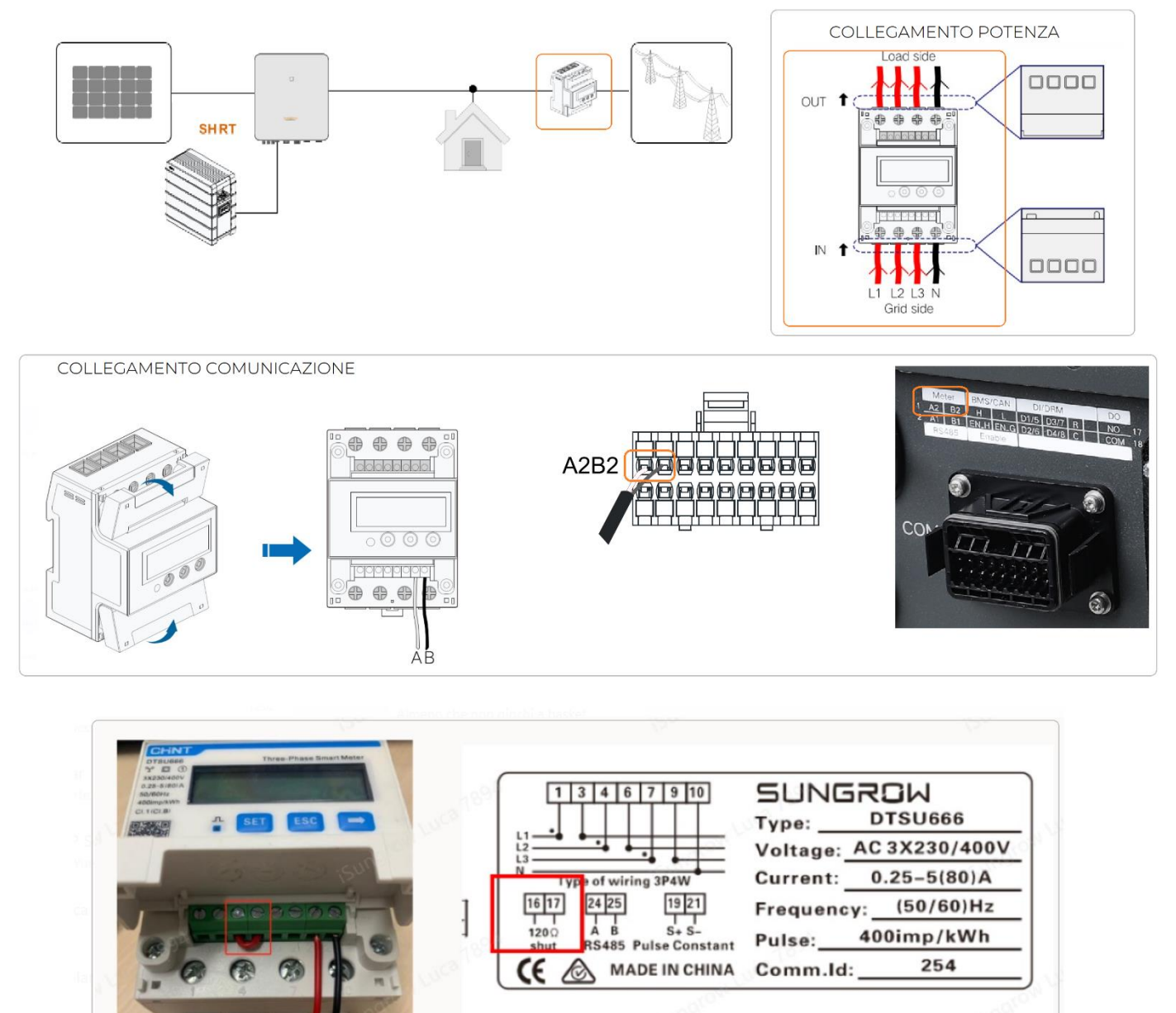

ABILITARE LA RESISTENZA DI TERMINAZIONE CORTOCIRCUITANDO I MORSETTI 16 E 17

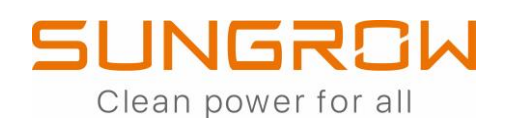

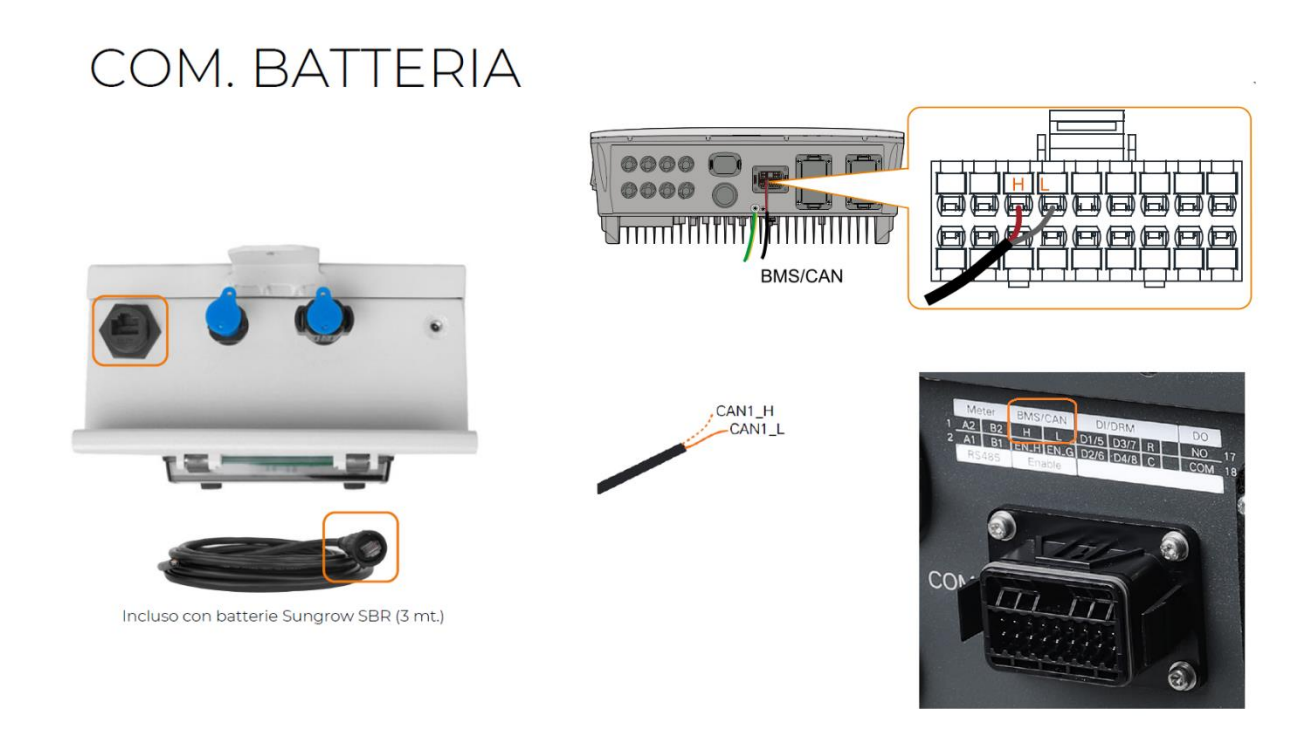

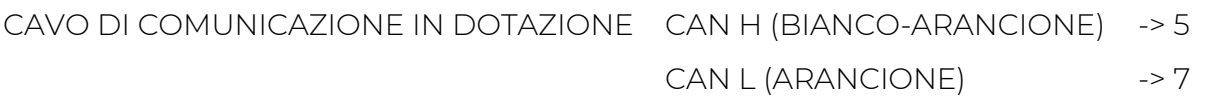

OPZIONE 2

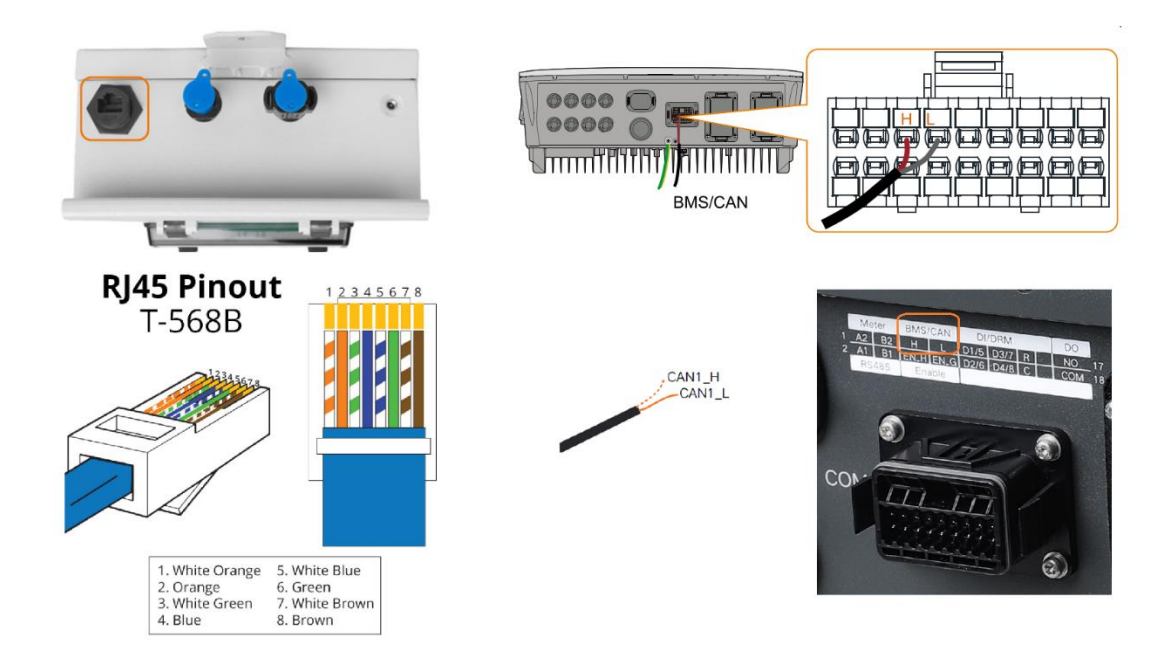

EVENTUALMENTE È POSSIBILE USARE ANCHE UN CAVO ETHERNET DRITTO  $\leq 7$  m.) SEGUENDO LA PIEDINATURA MOSTRATA IN FIGURA:

> CAN H (BIANCO-ARANCIONE) PIN 1 -> 5 CAN L (ARANCIONE) PIN 2 -> 7

> > 7

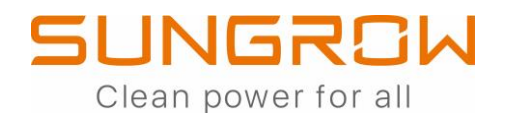

# WINET-S

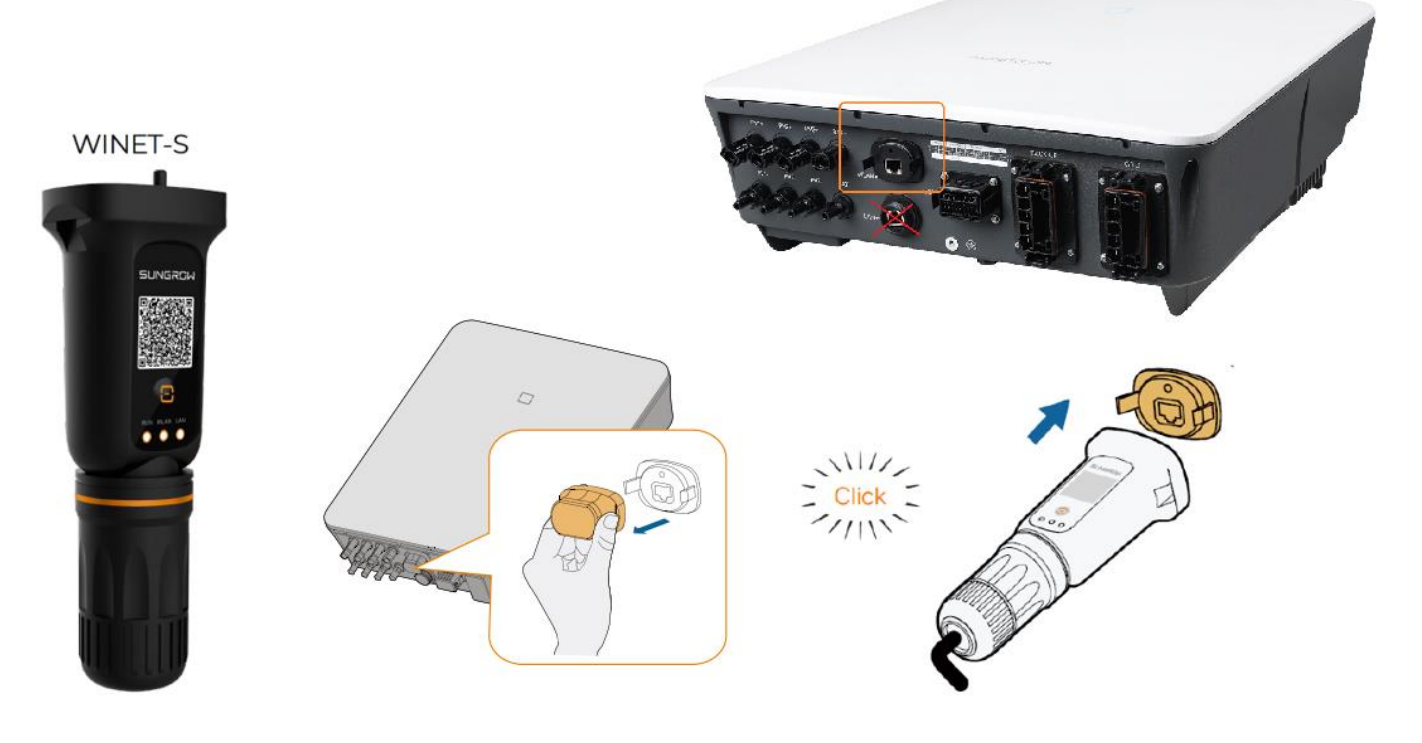

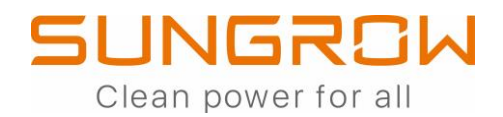

### DOWNLOAD DEL FIRMWARE

DA ESEGUIRSI SIA PER L'INVERTER CHE PER IL WINET-S

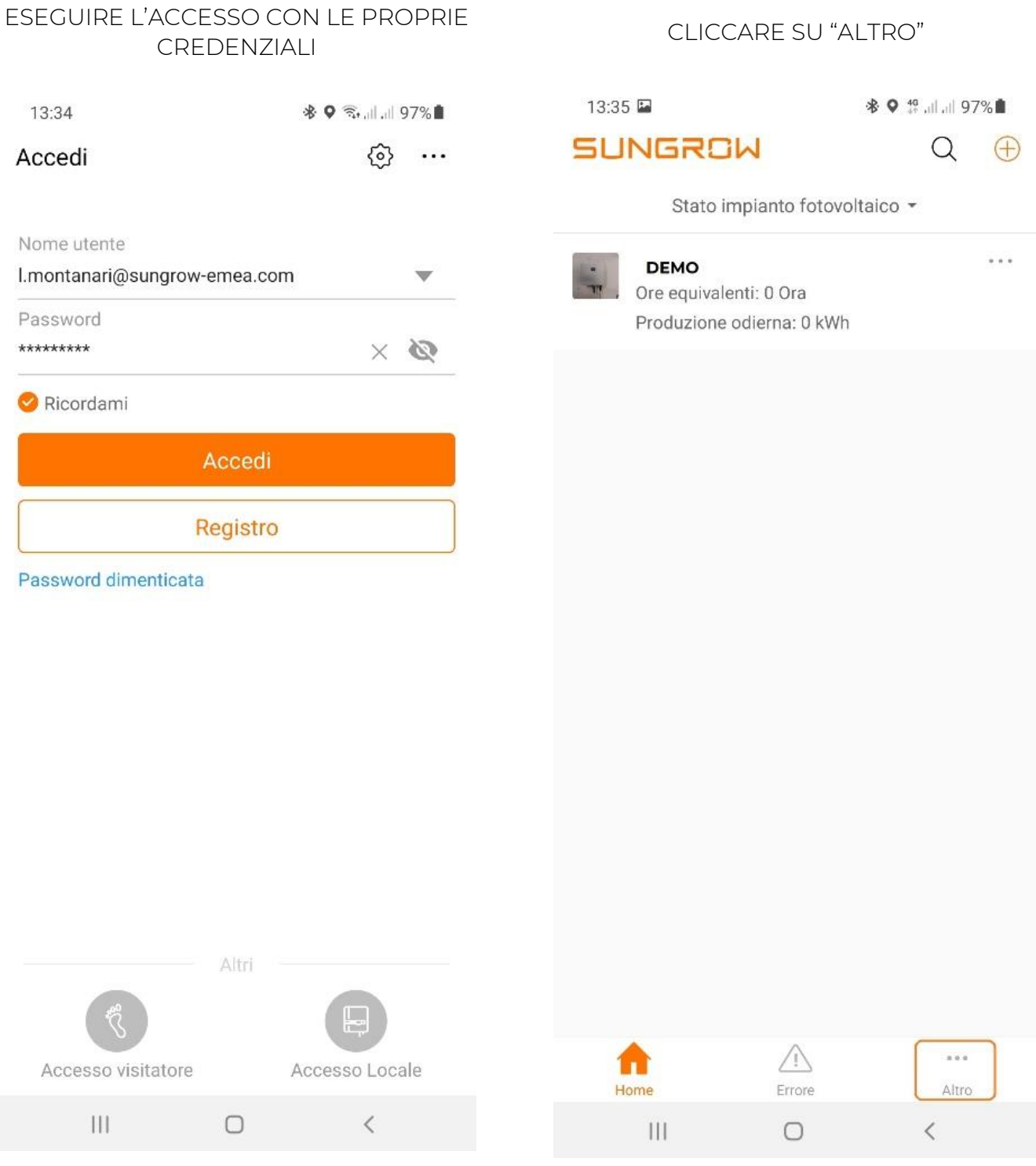

### **SUNGROW** Clean power for all

#### CLICCARE SU "IL FW. SCARIC."

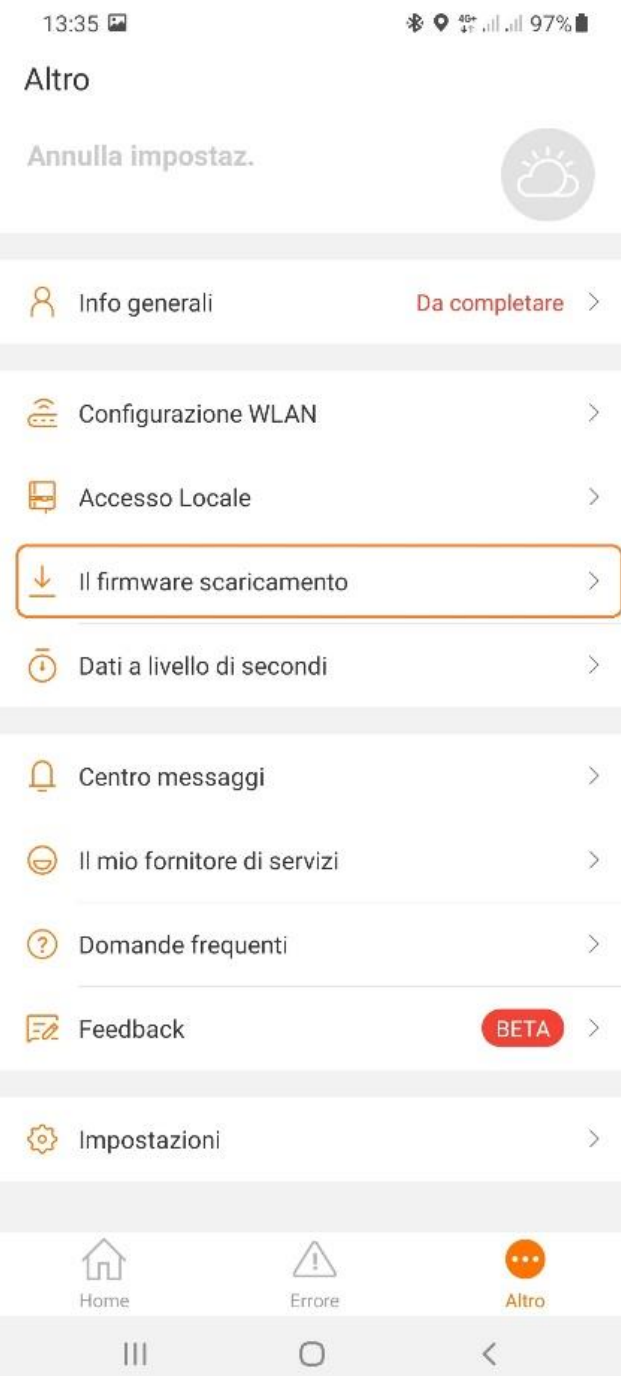

#### CLICCARE SUL FILTRO PER SCEGLIERE IL TIPO DI DISPOSITIVO DA AGGIORNARE

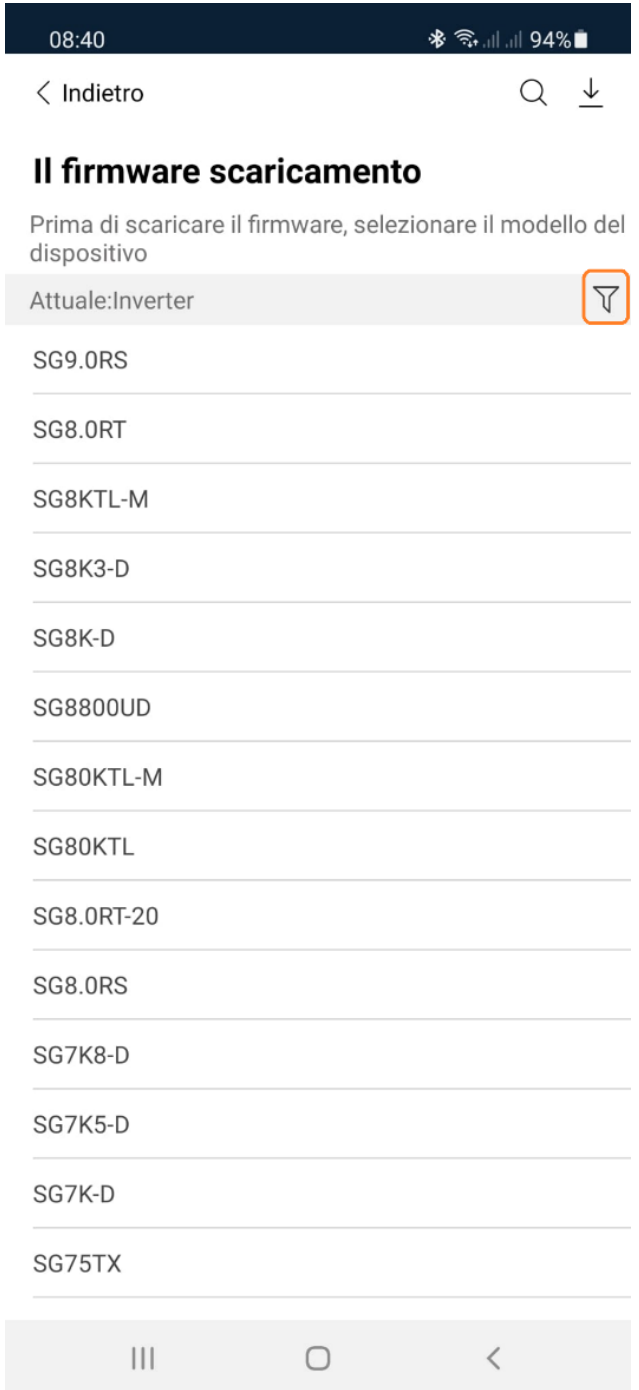

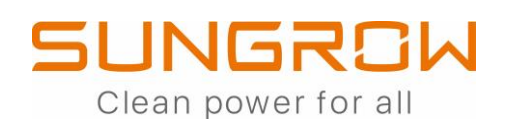

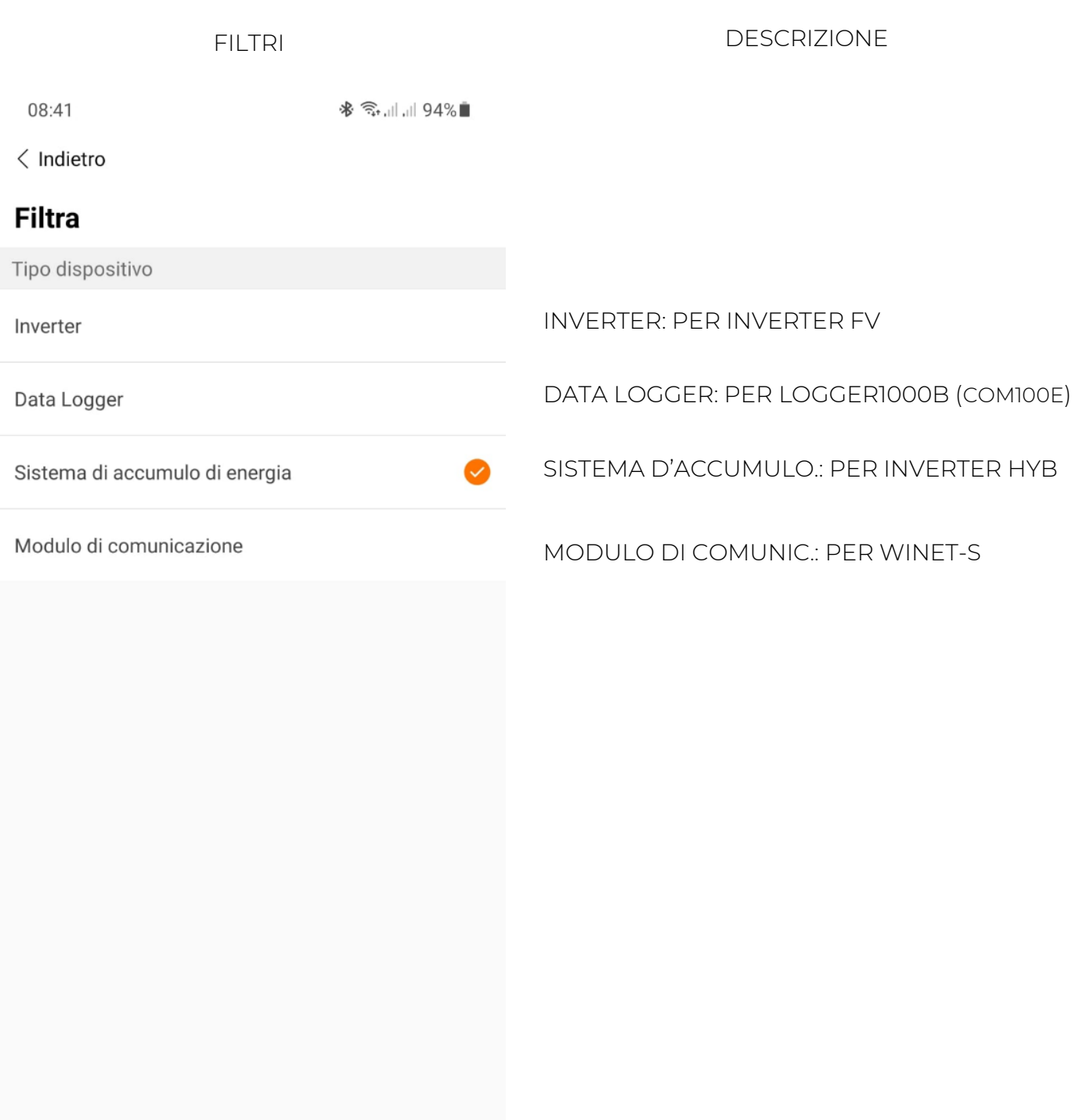

 $\bigcirc$ 

 $\,<$ 

### SUNGROW Clean power for all

#### SCEGLERE IL MODELLO SCARICARE IL FIRMWARE

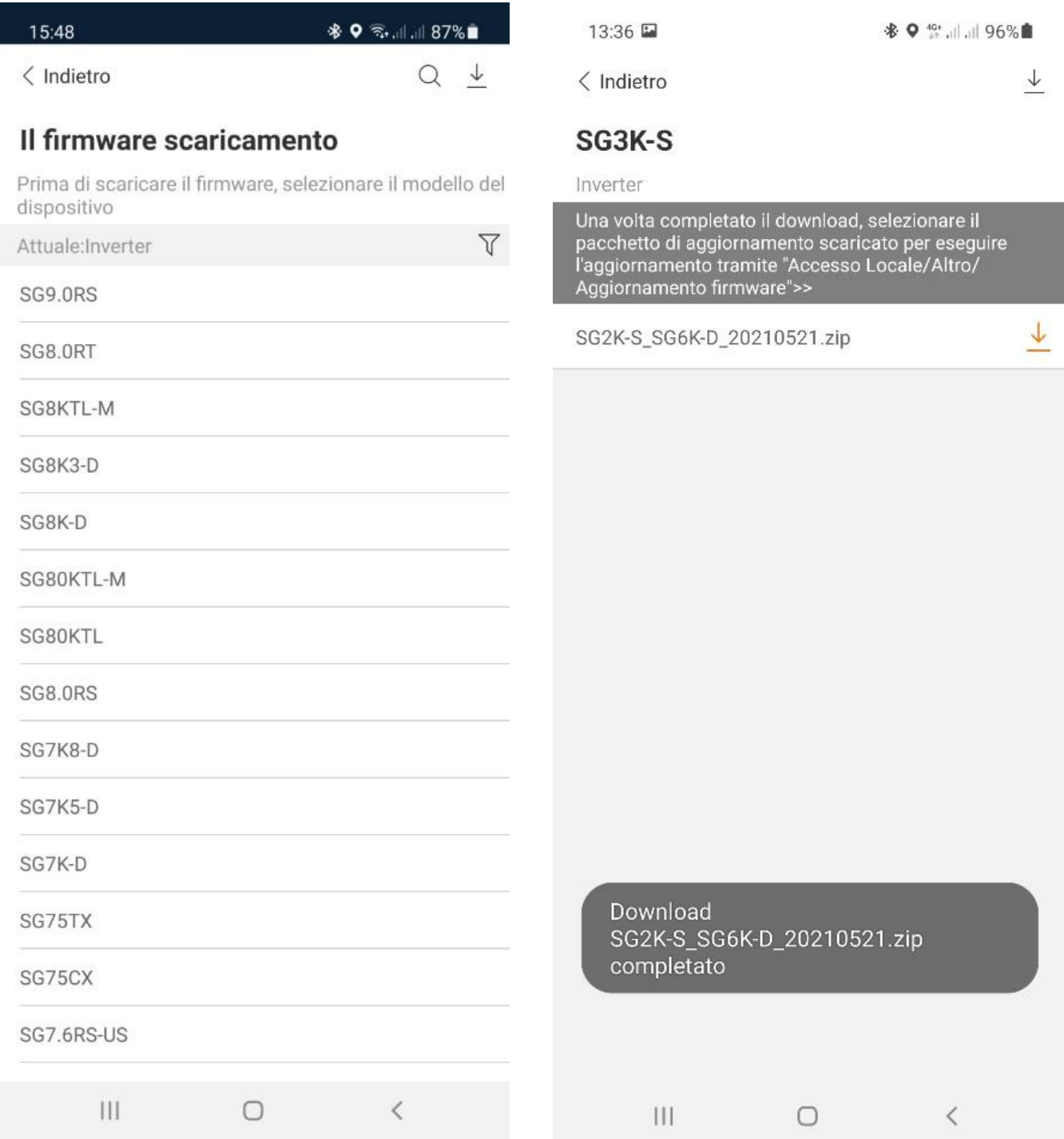

#### PER PROCEDERE CON L''AGGIORNAMENTO DEI FIRMWARE ESEGUIRE L'ACCESSO LOCALE

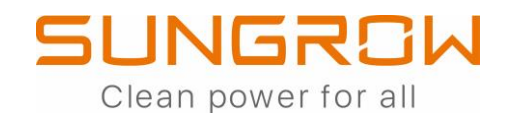

### **ACCESSO LOCALE**

### ATTIVARE L'HOT-SPOT PREMENDO 3 VOLTE IL COLLEGARSI ALL RETE WLAN GENERATA DAL PULSANTE DEL WINET-S WINET-S17:40 四旦 ※ → 11.1179%■ 17:50 四口  $\langle$  Indietro  $\langle$  Wi-Fi **Attivare l'hotspot Attivato** Premere il pulsante su WiNet 3 volte per attivare l'hotspot WiFi WiNet Rete corrente  $SG-I$  $\mathcal{L}$ Verifica della qualità della Premere 3 volte Reti disponibili  $\widehat{\mathbb{R}}$ 电源电  $\widehat{\mathcal{P}}_{\mathbf{A}}$  $^{+}$ Aggiungi rete

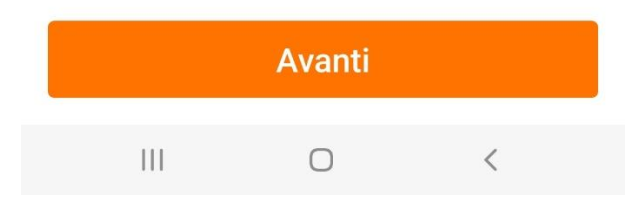

※ ⇒ .⊪ .⊪ 77%  $\begin{bmatrix} \mathbf{u}_i & \mathbf{v}_i \\ \mathbf{u}_i & \mathbf{v}_i \end{bmatrix}$  $\ddot{\cdot}$  $\mathcal{L}$ 563 connessione Internet in corso... FASTWEB-1-ieyOh4ONPWSG\_EXT FASTWEB-1-ieyOh4ONPWSG  $\bigcirc$  $\lt$ 

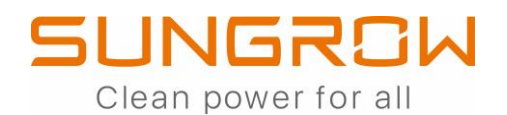

#### MODALITA' DI ESECUZIONE DELL'ACCESSO LOCALE

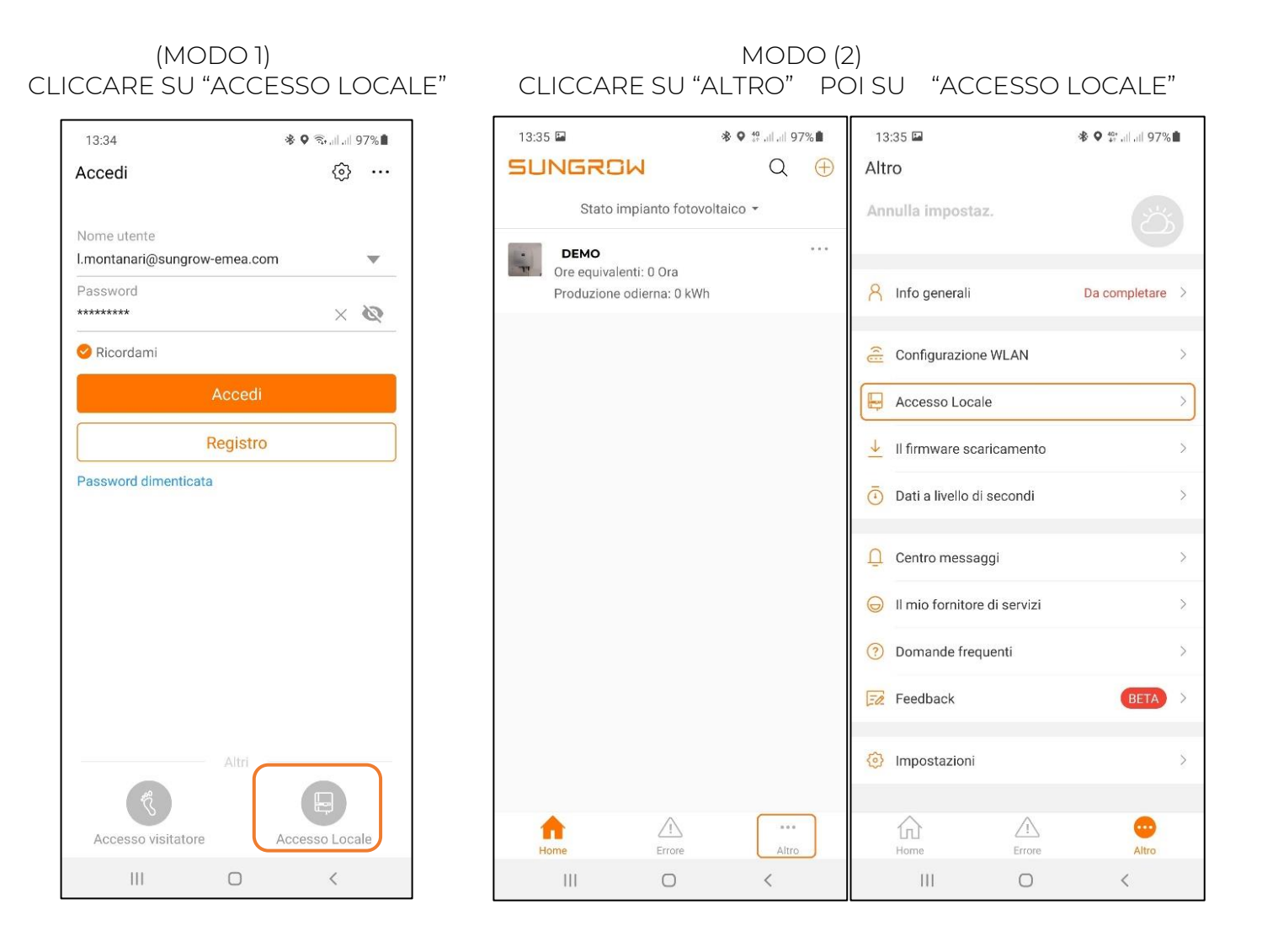

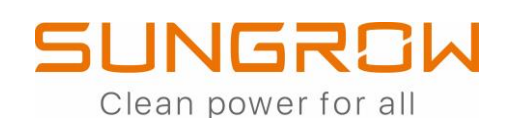

#### CONFERMARE IL COLLEGAMENTO ESEGUIRE L'ACCESSO

**\*** <u>a.⊪</u> 77%

#### 17:51 四旦

#### Scansiona per connettere

Eseguire la scansione del codice QR sul dispositivo per collegarlo.

Se non è presente alcun codice QR o se il codice non può essere identificato, selezionare "Collegamento"

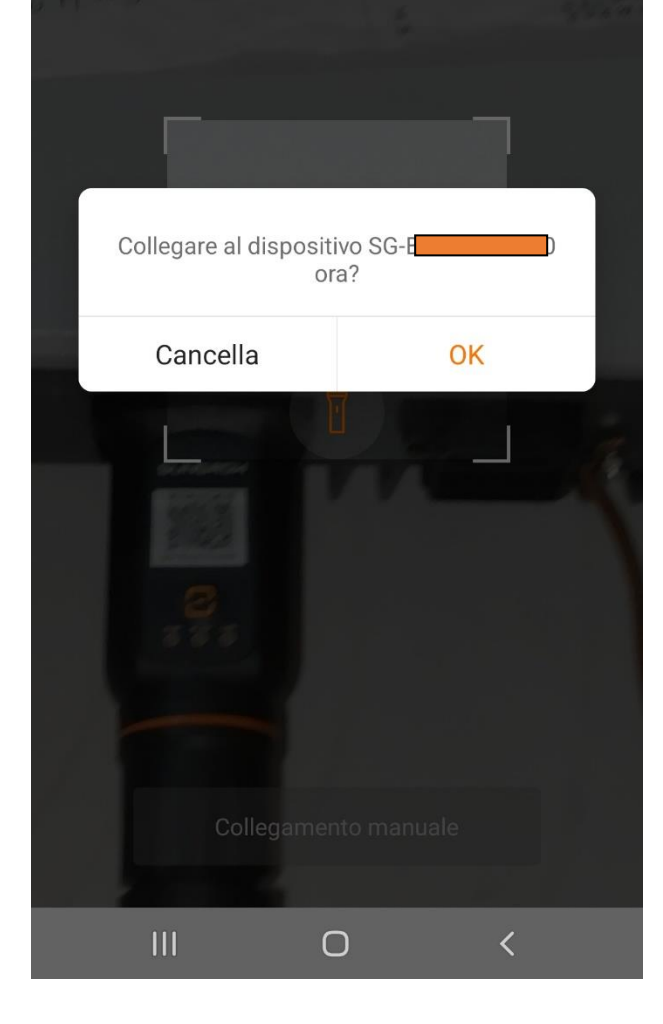

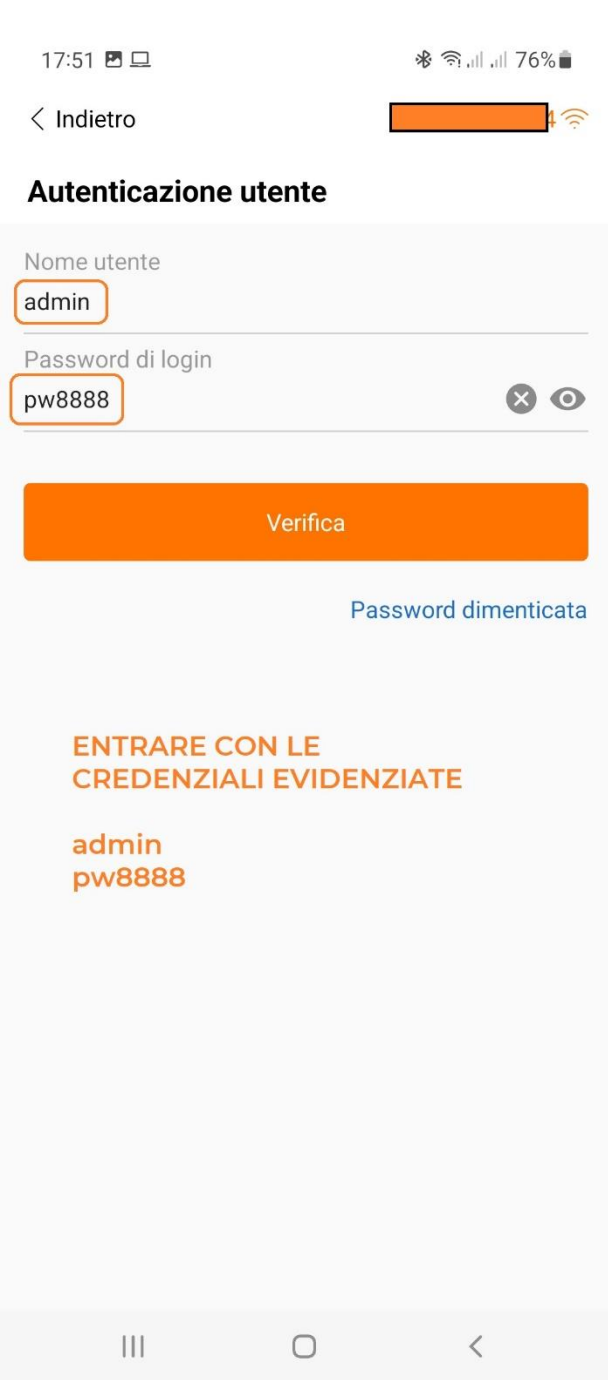

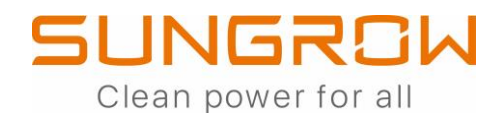

### **COMMISSIONING (ACCESSO LOCALE)**

#### CONFIGURARE L'INVERTER IMPOSTARE IL PAESE

#### (ITALIA/BASSA TENSIONE)

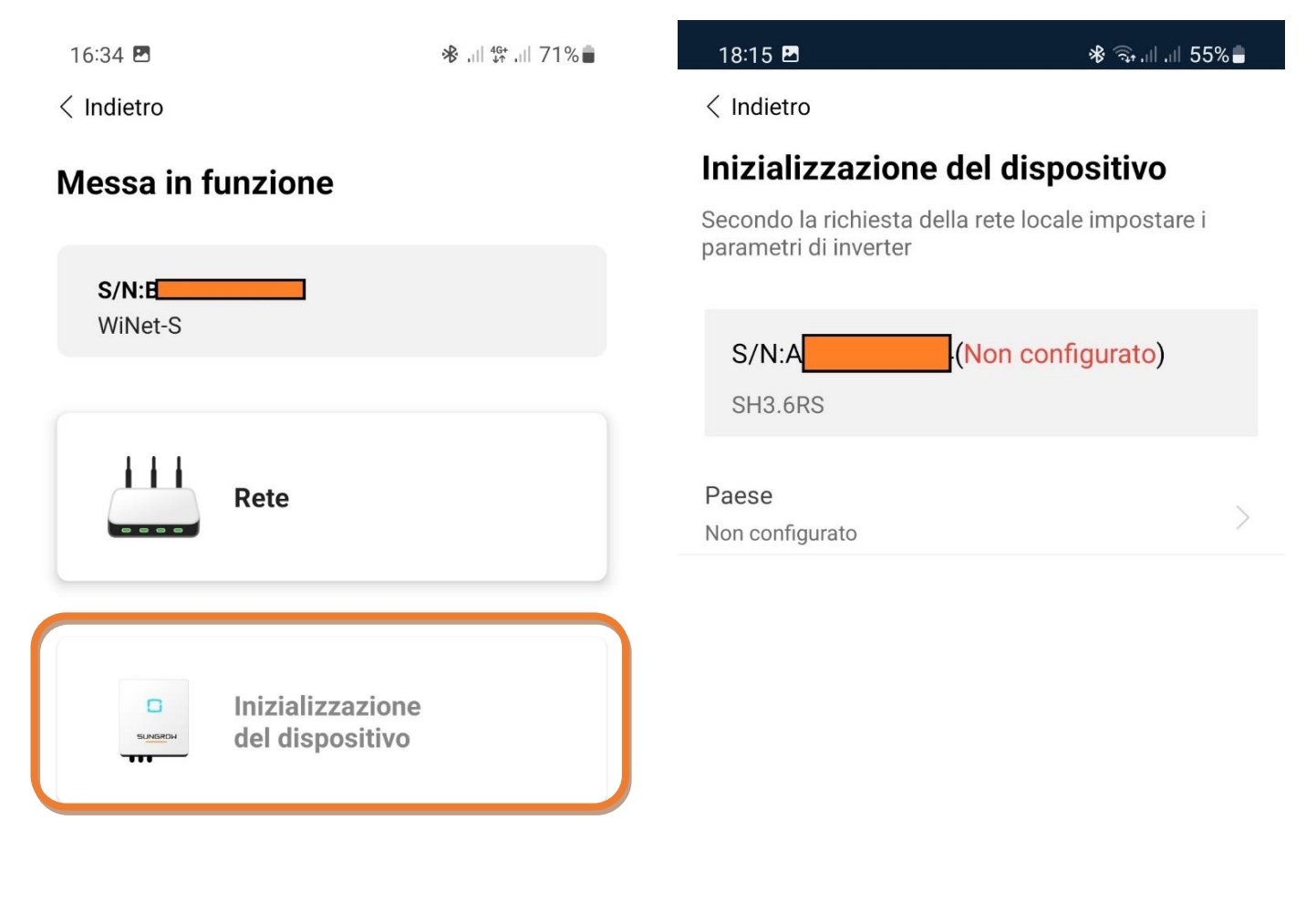

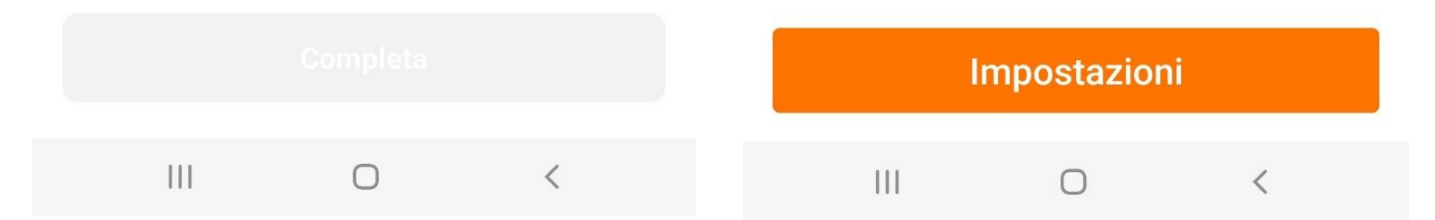

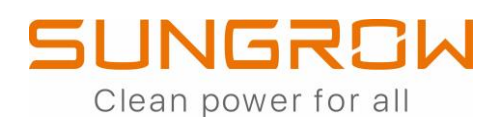

#### SETUP DELL'INVERTER

 $18:15$  **E** 

\* কি.॥ ॥ 55% ■

*SUGGERIMENTI:*

 $\langle$  Indietro

### Inizializzazione del dispositivo

Secondo la richiesta della rete locale impostare i parametri di inverter

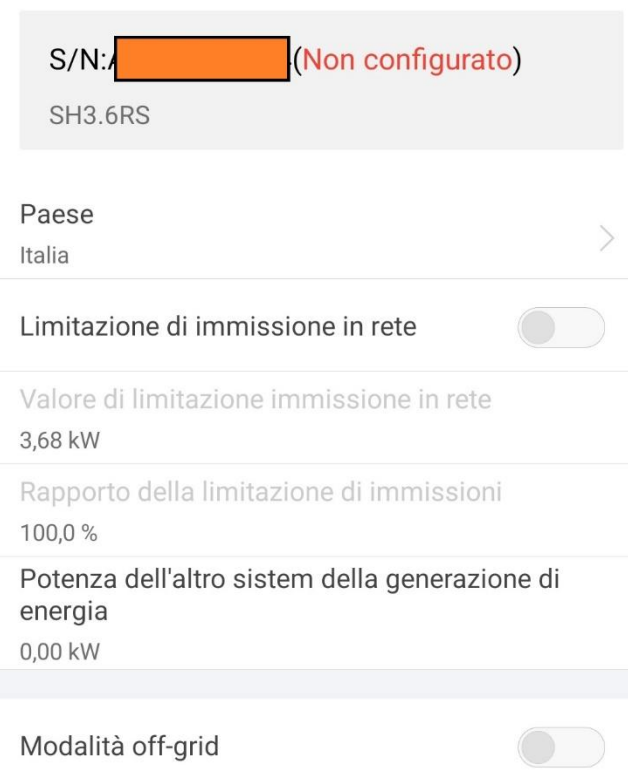

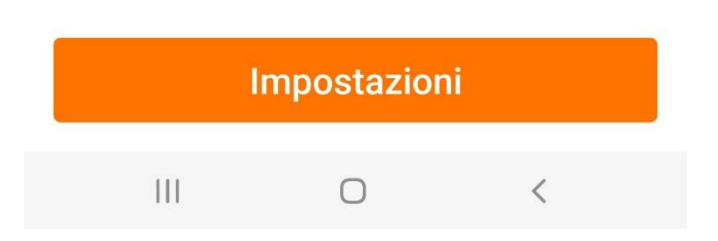

#### LIMITAZIONE DI IMMISSIONI IN RETE:

ABILITARE IN CASO DI NECESSITA'

#### POTENZA DELL'ALTRO SISTEMA..:

SE E' PRESENTE UN ALTRO IMPIANTO DI PRODUZIONE (ES: FV) SULLA STESSA LINEA, INDICARNE LA POTENZA NOMINALE

#### MODALITA' OFF-GRID:

ABILITARE IN CASO DI UTILIZZO DELL'USCITA EPS

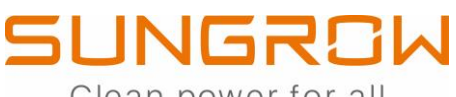

Clean power for all

#### INVERTER CONFIGURATO SCHERMATA "HOME" IN ACCESSO LOCALE

18:14 P **※ る。」 1155%** 17:53 四旦 ※ 全川川 76%■ **SH3.6RS**  $\langle$  Indietro  $S/N$ HH Stato della rete Stato connessione server Messa in funzione  $\sqrt{2}$ Standby  $S/N:$ 92W  $0<sub>W</sub>$ WiNet-S Ł.  $\mathbf{H}$ Rete 0,0%  $0<sub>W</sub>$  $0<sub>W</sub>$ Produzione odierna 0,0 kWh Inizializzazione  $\Box$ del dispositivo Uso diretto di energia elettrica oggi 0,0 kWh SOC batt.  $0,0%$ Tasso autoconsumo odierno  $0,0%$  $\overline{\smile}$  $\circledcirc$  $\frac{1}{2}$ m Info esecuzione Altro Home Records  $\begin{array}{c|c|c|c|c} \hline & \multicolumn{1}{c|}{\textbf{11}} & \multicolumn{1}{c|}{\textbf{12}} & \multicolumn{1}{c|}{\textbf{13}} & \multicolumn{1}{c|}{\textbf{14}} & \multicolumn{1}{c|}{\textbf{15}} & \multicolumn{1}{c|}{\textbf{16}} & \multicolumn{1}{c|}{\textbf{17}} & \multicolumn{1}{c|}{\textbf{18}} & \multicolumn{1}{c|}{\textbf{17}} & \multicolumn{1}{c|}{\textbf{18}} & \multicolumn{1}{c|}{\textbf{19}} & \multic$  $\bigcirc$  $\overline{\left\langle \right\rangle }$  $\begin{array}{c|c|c|c|c} \hline & \multicolumn{1}{c|}{\textbf{1}} & \multicolumn{1}{c|}{\textbf{1}} & \multicolumn{1}{c|}{\textbf{1}} & \multicolumn{1}{c|}{\textbf{1}} & \multicolumn{1}{c|}{\textbf{1}} & \multicolumn{1}{c|}{\textbf{1}} & \multicolumn{1}{c|}{\textbf{1}} & \multicolumn{1}{c|}{\textbf{1}} & \multicolumn{1}{c|}{\textbf{1}} & \multicolumn{1}{c|}{\textbf{1}} & \multicolumn{1}{c|}{\textbf{1}} & \multicolumn{1}{c|}{\textbf{$  $\langle$  $\bigcirc$ 

**SUNGROW** Clean power for all

#### PER COLLEGARE EVENTUALMENTE IL SISTEMA AL PORTALE ISOLARCLOUD, PROCEDERE CON LA CONFIGURAZIONE DEL WINET-S

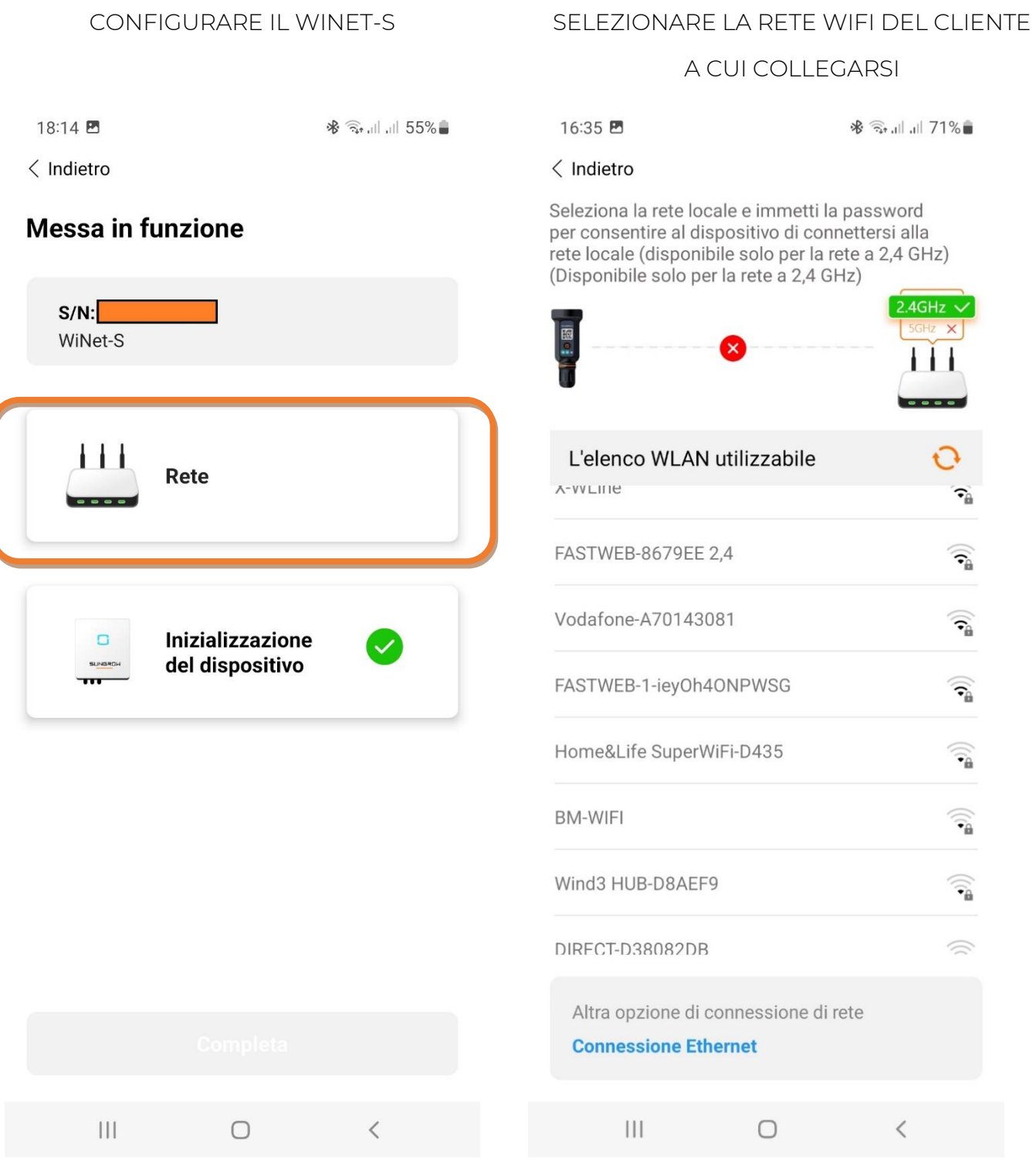

IN CASO DI CONNESSIONE TRAMITE CAVO ETHERNET SCEGLIERE:

"CONNESSIONE ETHERNET" E SEGUIRE IL RELATIVO TUTORIAL MOSTRATO DALL'APP.

### **IUNGROW** Clean power for all

#### COLLEGARSI ALLA RETE WIFI DEL CLIENTE

#### PREMUNENDOSI DELLA PASSWORD

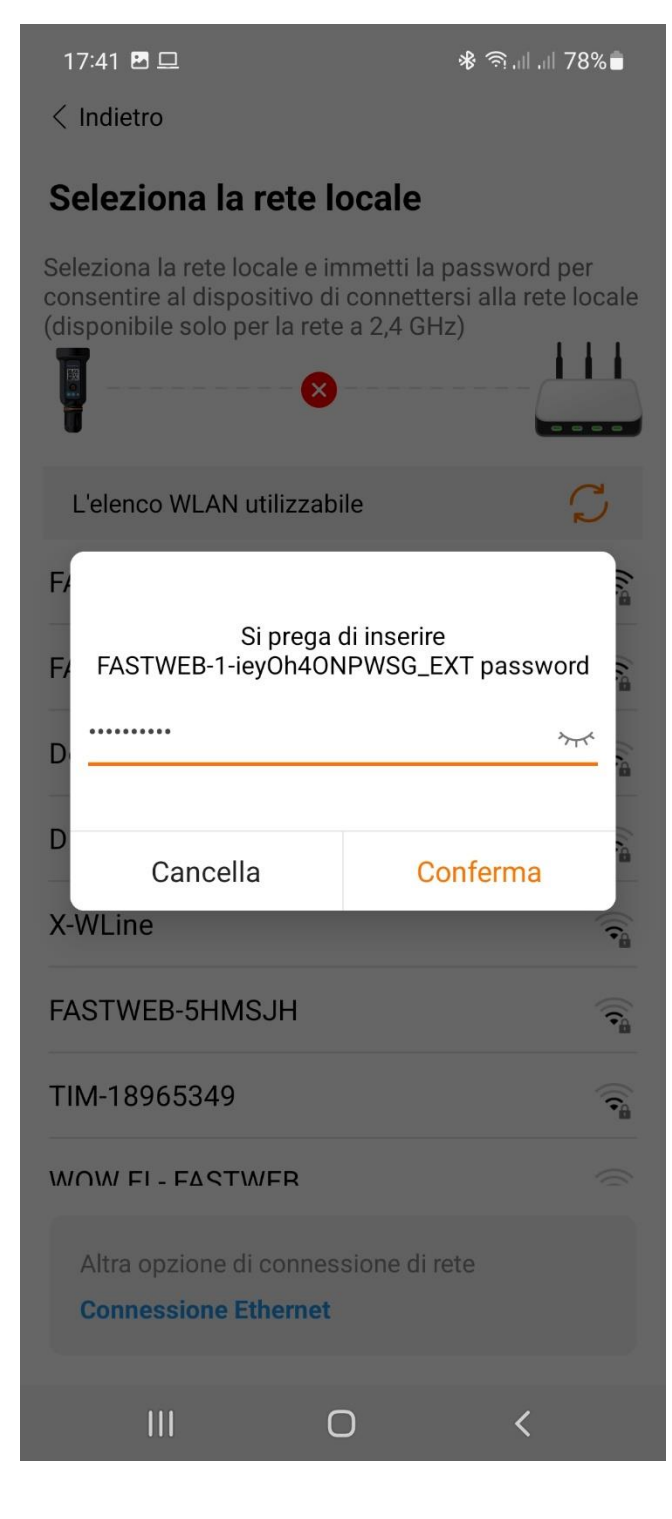

#### ATTENDERE LA CONNESSIONE ALLA RETE WIFI DEL CLIENTE

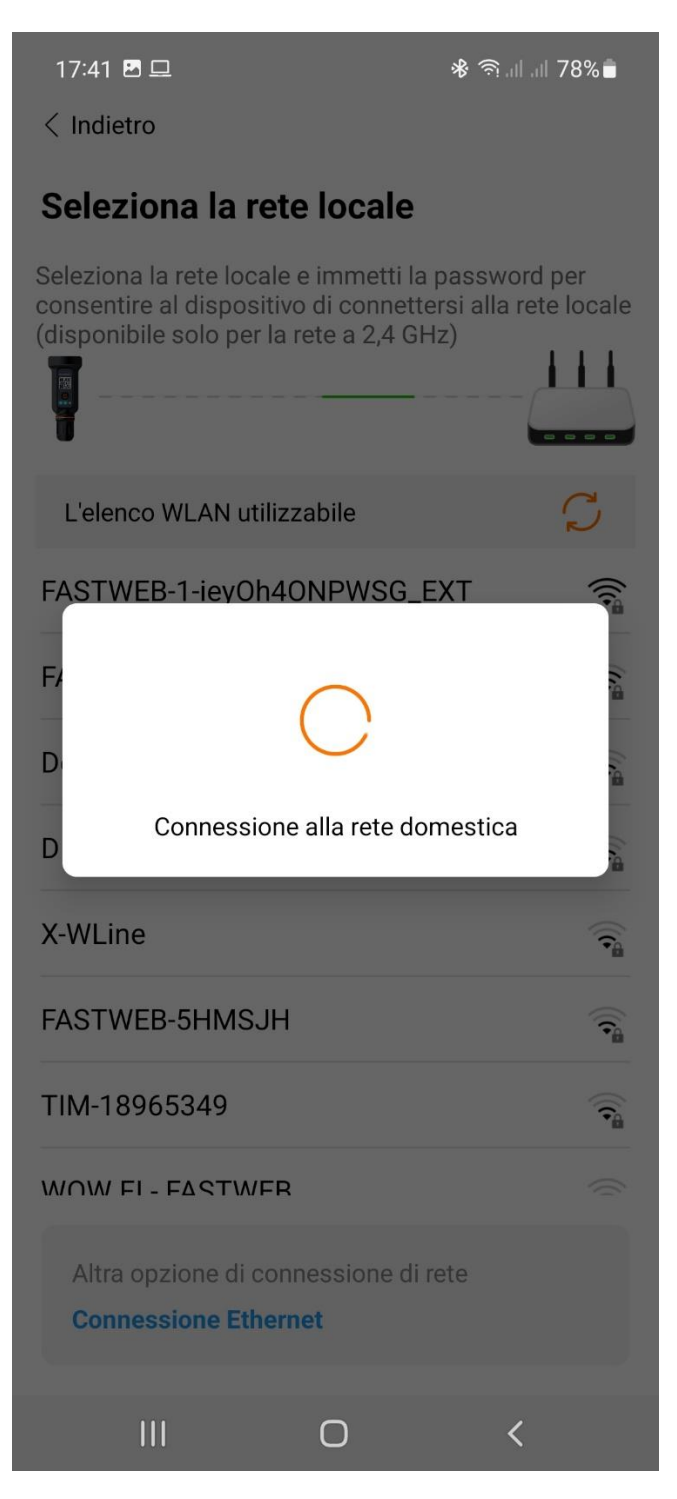

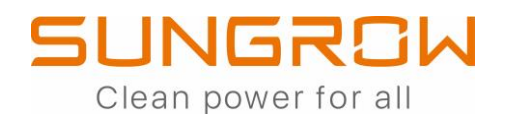

#### CONFIGURAZIONE COMPLETATA

18:14 图

※ → 11 11 55%

 $\langle$  Indietro

### **Messa in funzione**

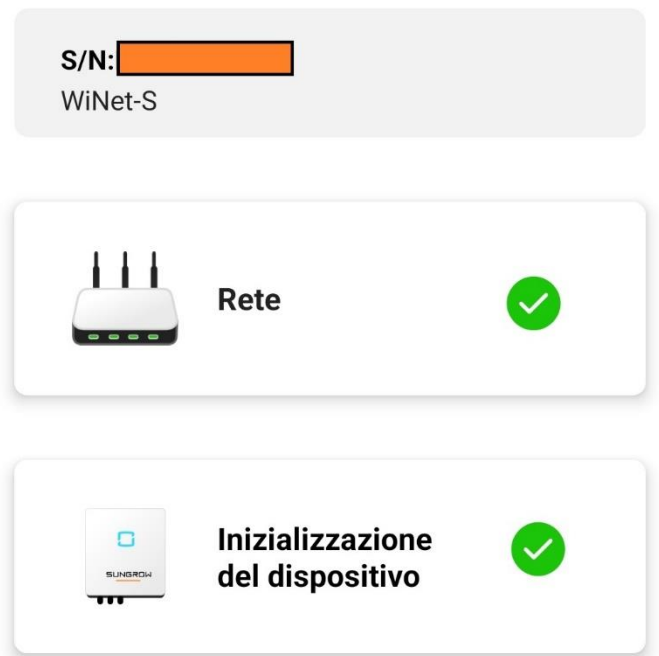

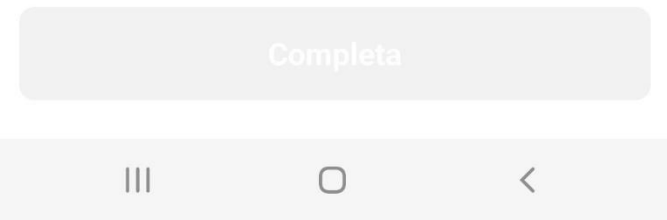

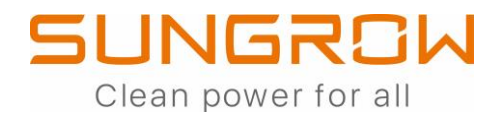

## **AGGIORNAMENTO FIRMWARE**

### (ACCESSO LOCALE)

#### DALLA HOME CLICCARE SU "ALTRO" ※ 全.11.1176%■ 17:53 四旦 **SH3.6RS**  $S/N$ :  $111$ Stato della rete Stato connessione server Standby 92W  $0<sub>W</sub>$ ¢  $\frac{1}{N}$ **FEE** 0,0%  $0<sub>W</sub>$  $0<sub>W</sub>$ Produzione odierna 0,0 kWh Uso diretto di energia elettrica oggi 0.0 kWh SOC batt.  $0.0 %$ Tasso autoconsumo odierno  $0.0 %$  $\overline{\vee}$  $\mathbb{O}$  $0.0.1$ n Info esecuzione Records Altro Home  $\bigcirc$

### CLICCARE SU "AGGIORNAMENTO FW"

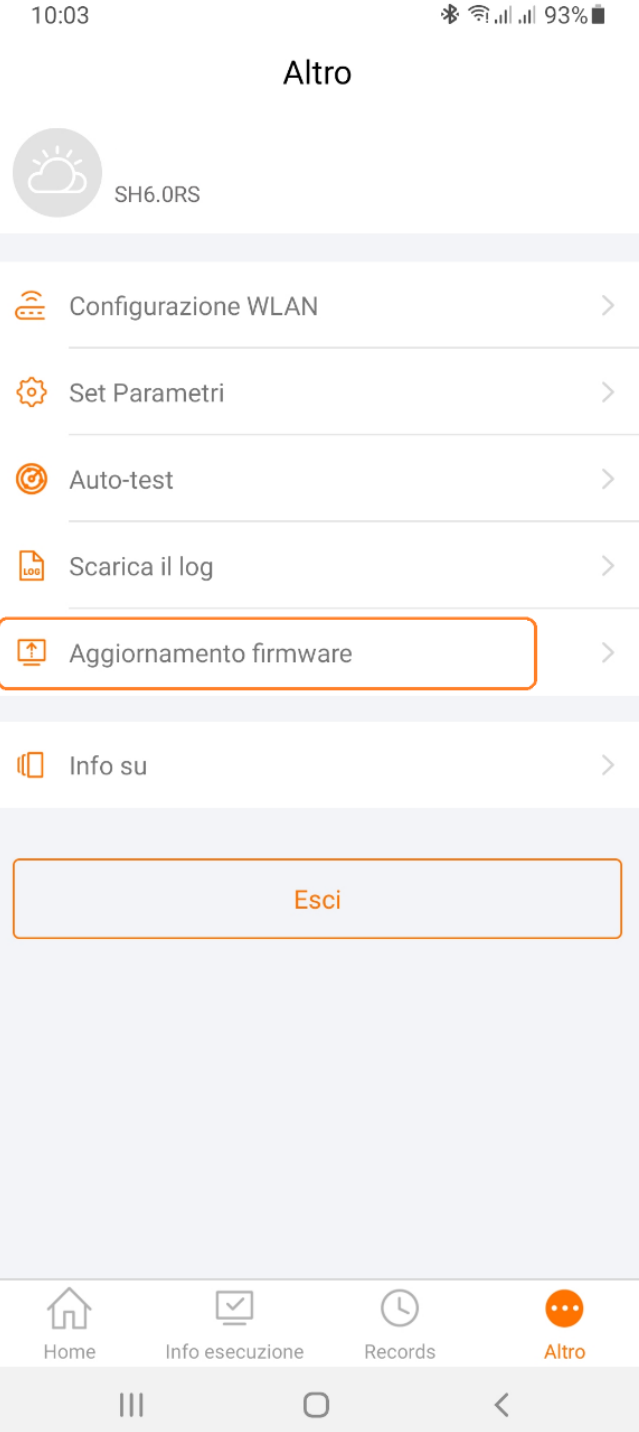

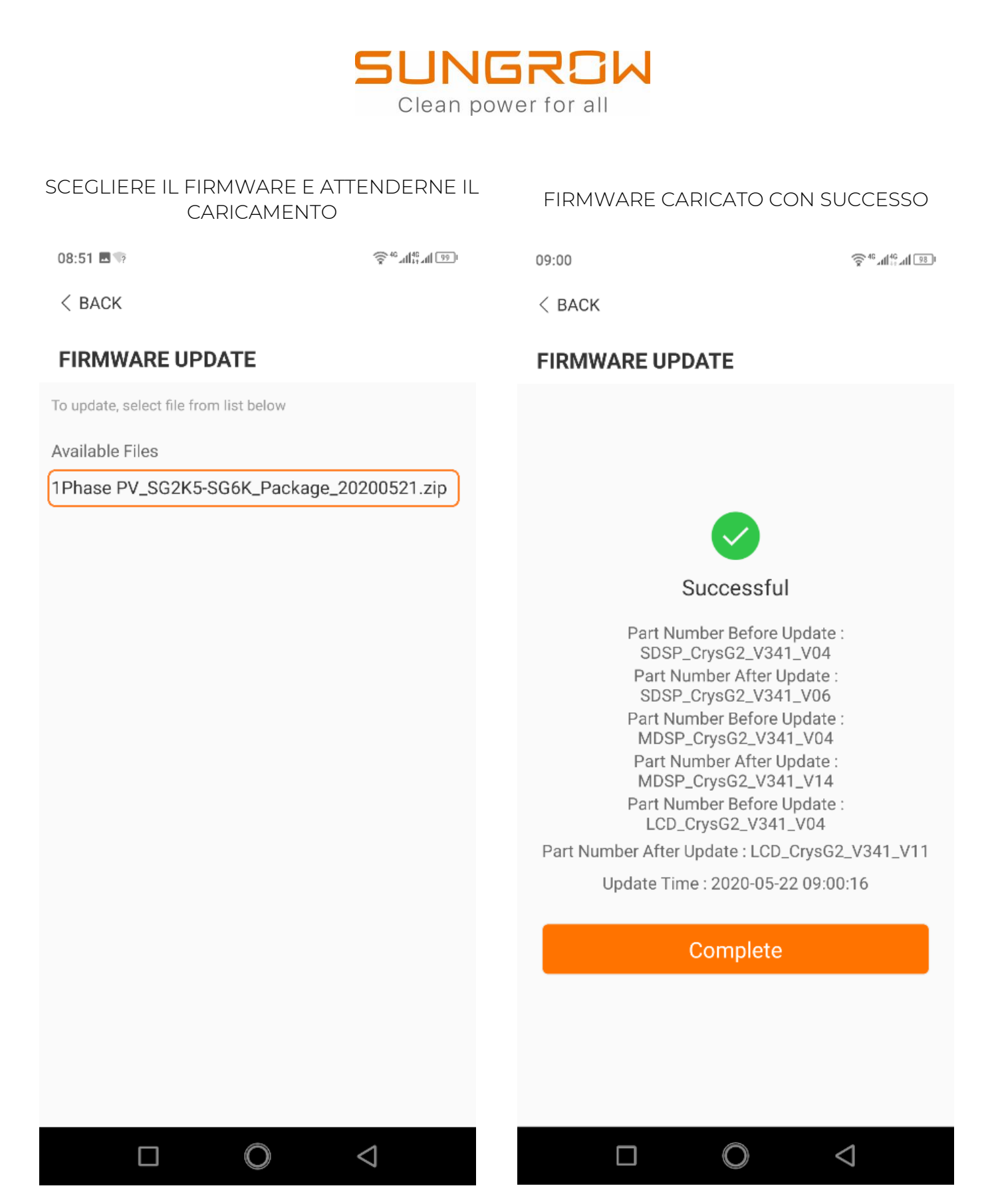

OPERAZIONE DI AGGIORNAMENTO NON ANCORA COMPLETATA.

VEDI PAGINA SUCCESSIVA

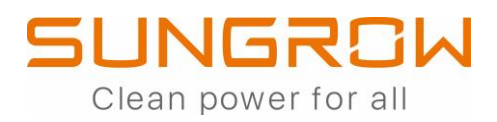

### LIMITAZIONE AUTORICARICA AC DELLA BATTERIA

### (ACCESSO LOCALE)

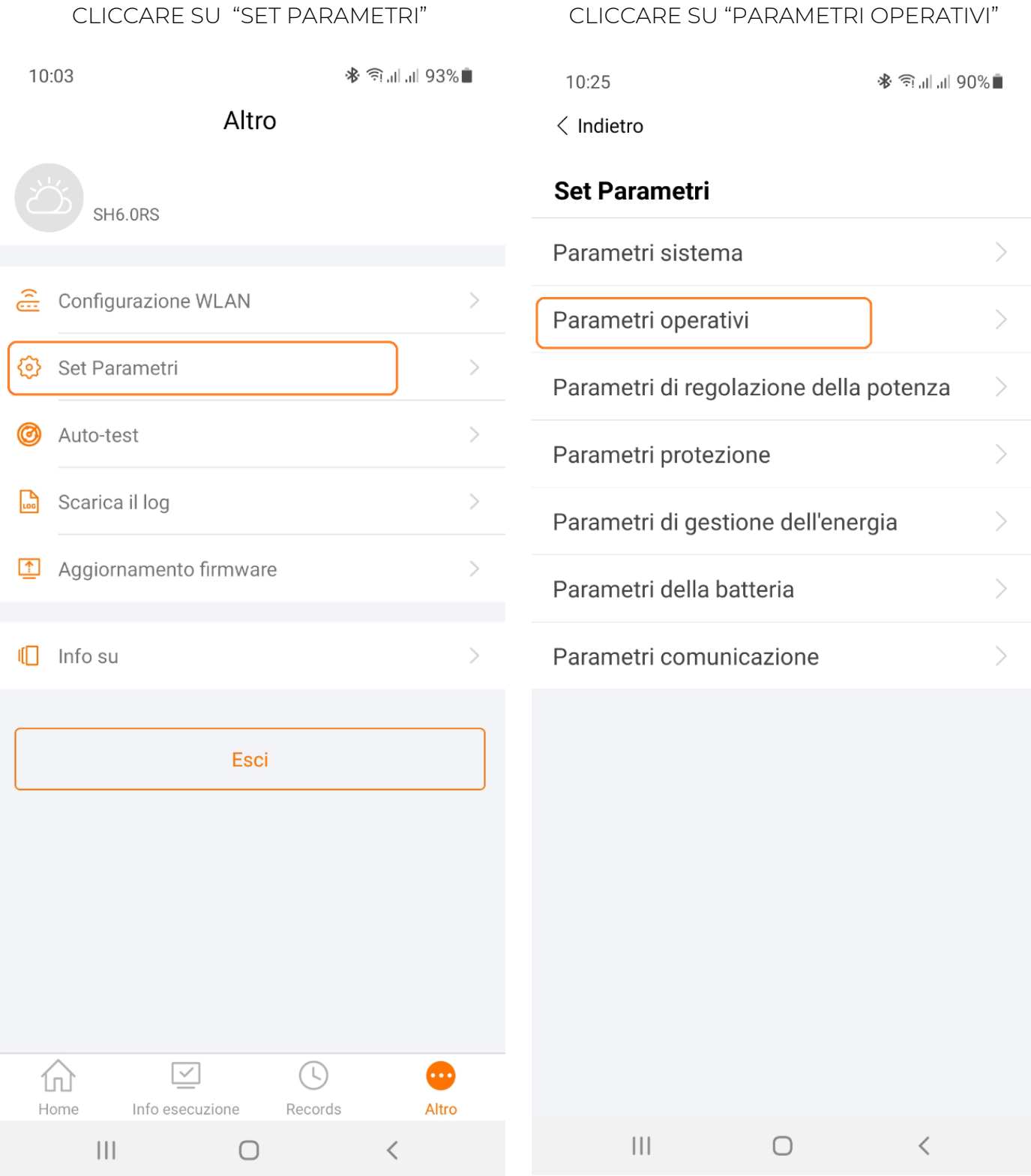

### **SUNGROW** Clean power for all

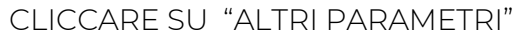

CLICCARE SU

#### "IMPORTA LIMITE DI POTENZA"

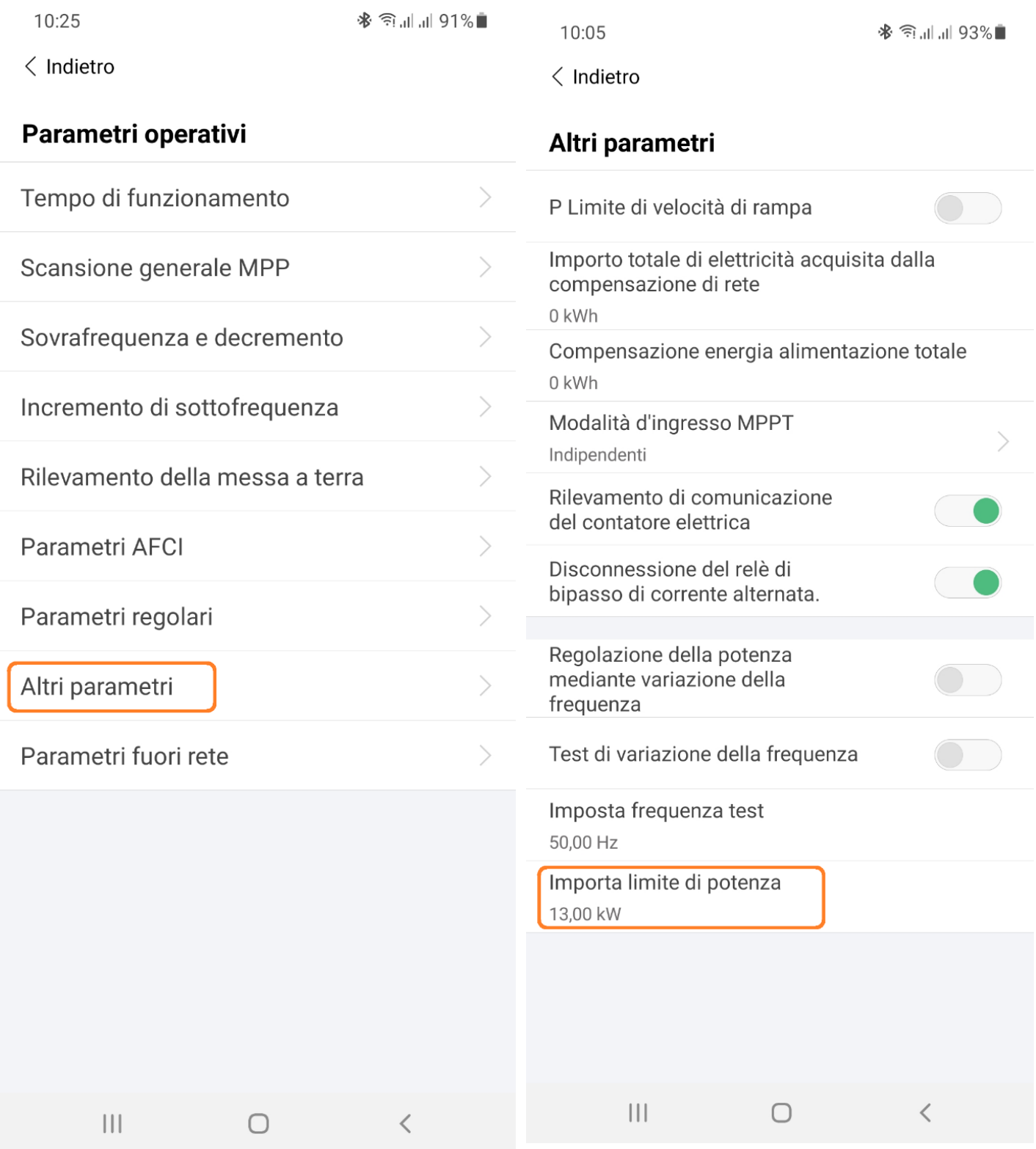

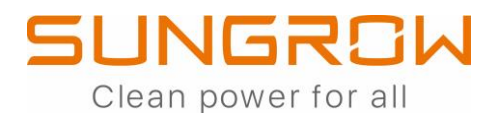

#### IMPOSTARE E CONFERMARE NOTA BENE

10:26  $\langle$  Indietro

### Altri parametri

P Limite di velocità di rampa

※ 令請請90%■

Importo totale di elettricità acquisita dalla compensazione di rete

0 kWh

Compensazione energia alimentazione totale 0 kWh

Modalità d'ingresso MPPT

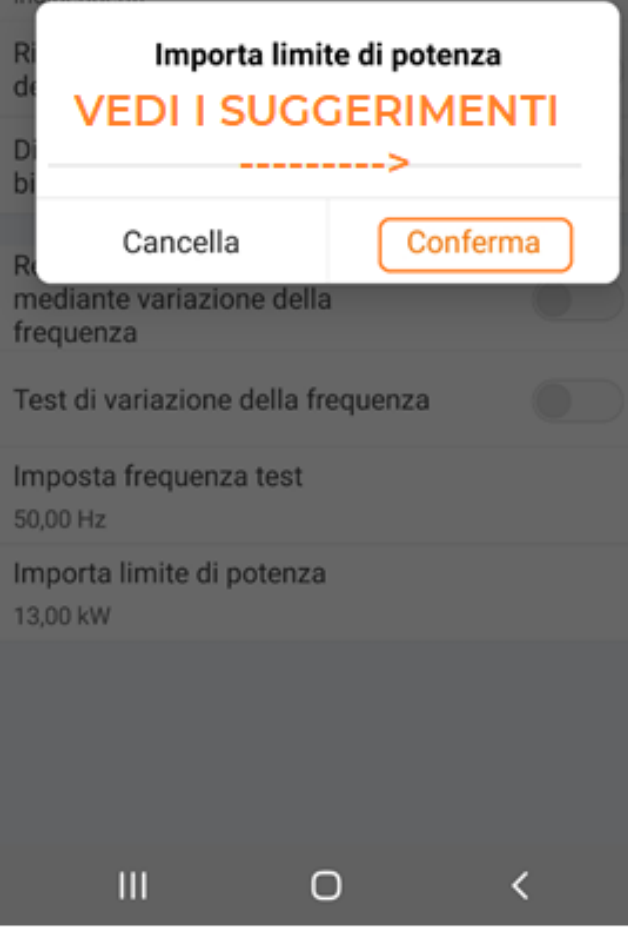

QUESTO VALORE DEVE ESSERE UGUALE ALLA POTENZA IN PRELIEVO IMPEGNATA AL CONTATORE DI SCAMBIO NEL MOMENTO DELLA MESSA IN SERVIZIO.

POTRÀ ESSERE MODIFICATO ANCHE DA REMOTO SE IL SISTEMA SARÀ REGISTRATO SU ISOLARCLOUD

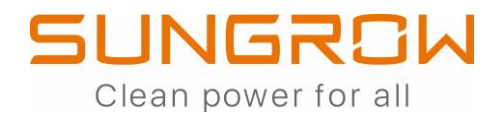

## **IMPOSTAZIONE PER APPLICAZIONI RETROFIT**

### **(ACCESSO LOCALE)**

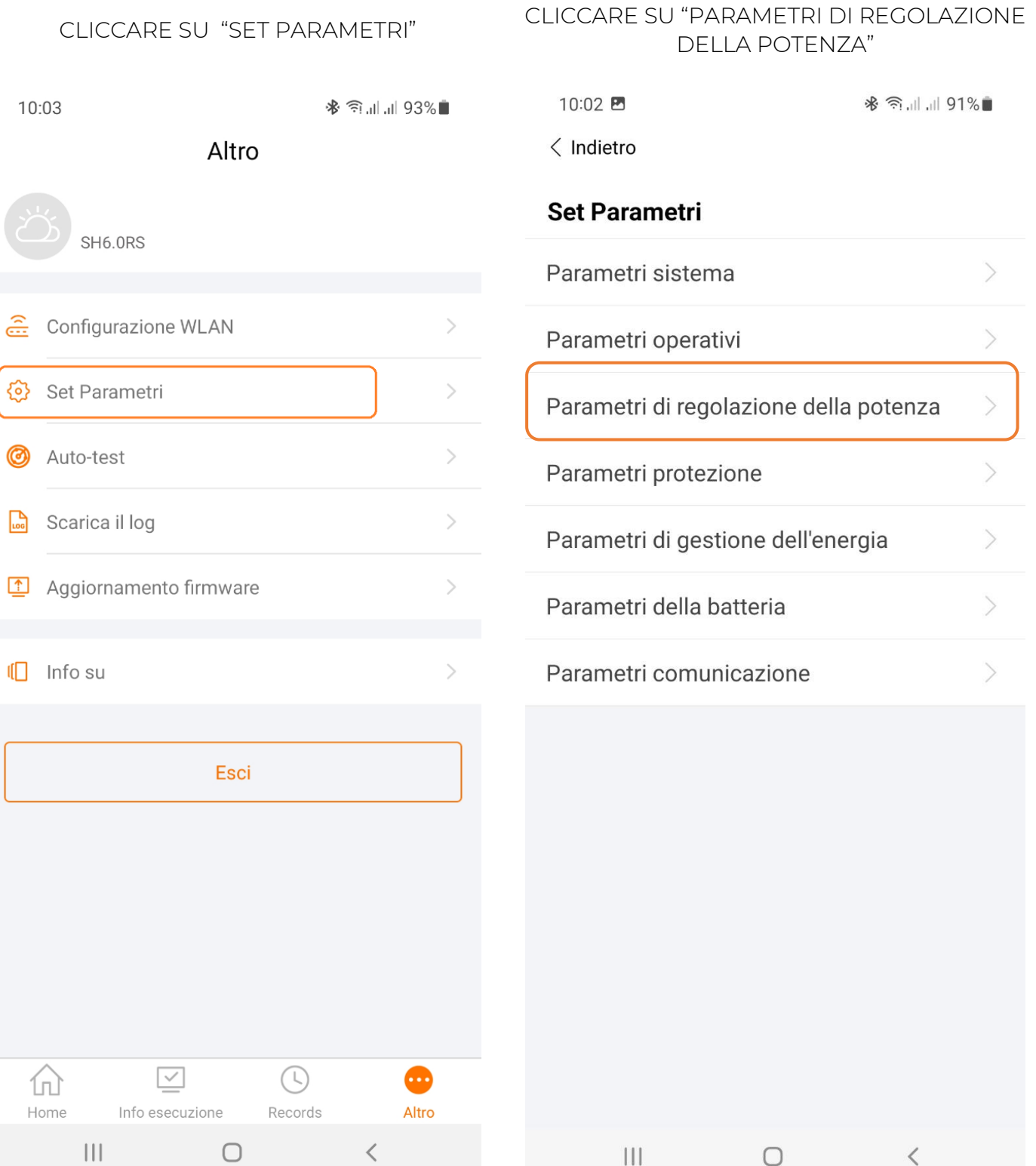

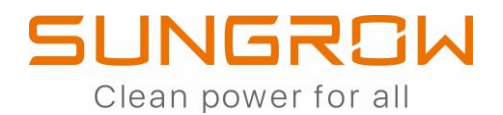

#### CLICCARE SU "LIMITAZIONE DI IMMISSIONE IN RETE"

10:02 四

※ 全川川90%■

< Indietro

#### Parametri di regolazione della potenza

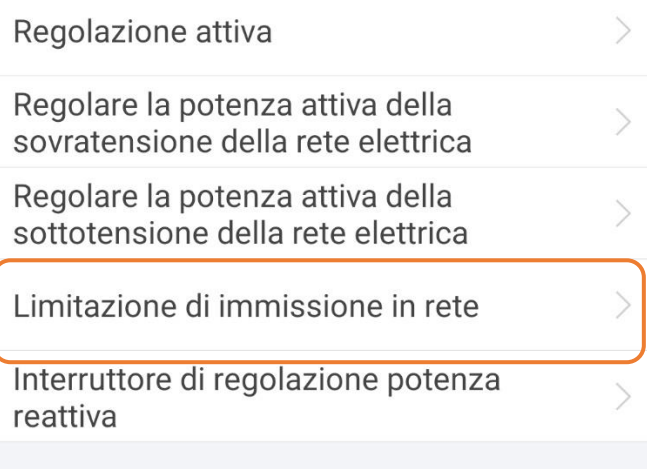

INDICARE LA POTENZA NOMINALE DELL'ALTRO SISTEMA (ES: FV) SULLA STESSA LINEA

10:02

※ 全、 11.1190%

 $\langle$  Indietro

#### Limitazione di immissione in rete

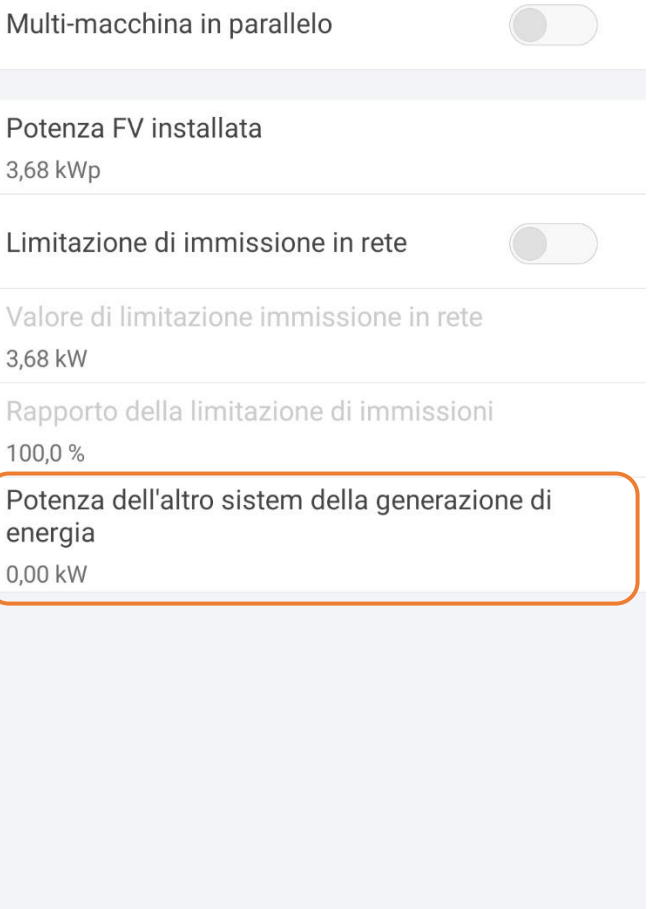

 $\left\vert \left\vert \right\vert \right\vert$  $\bigcirc$ 

 $\hspace{0.1cm}\raisebox{-0.2ex}{\scriptsize$\scriptstyle\diagup$}$ 

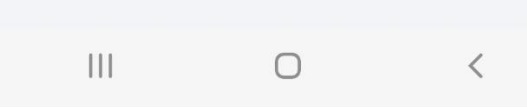

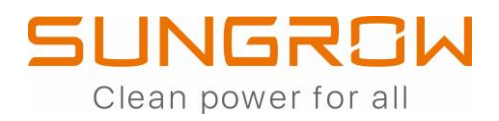

## **IMPOSTAZIONE PER ZERO IMMISSIONI (ZERO FEED-IN)**

### **(ACCESSO LOCALE)**

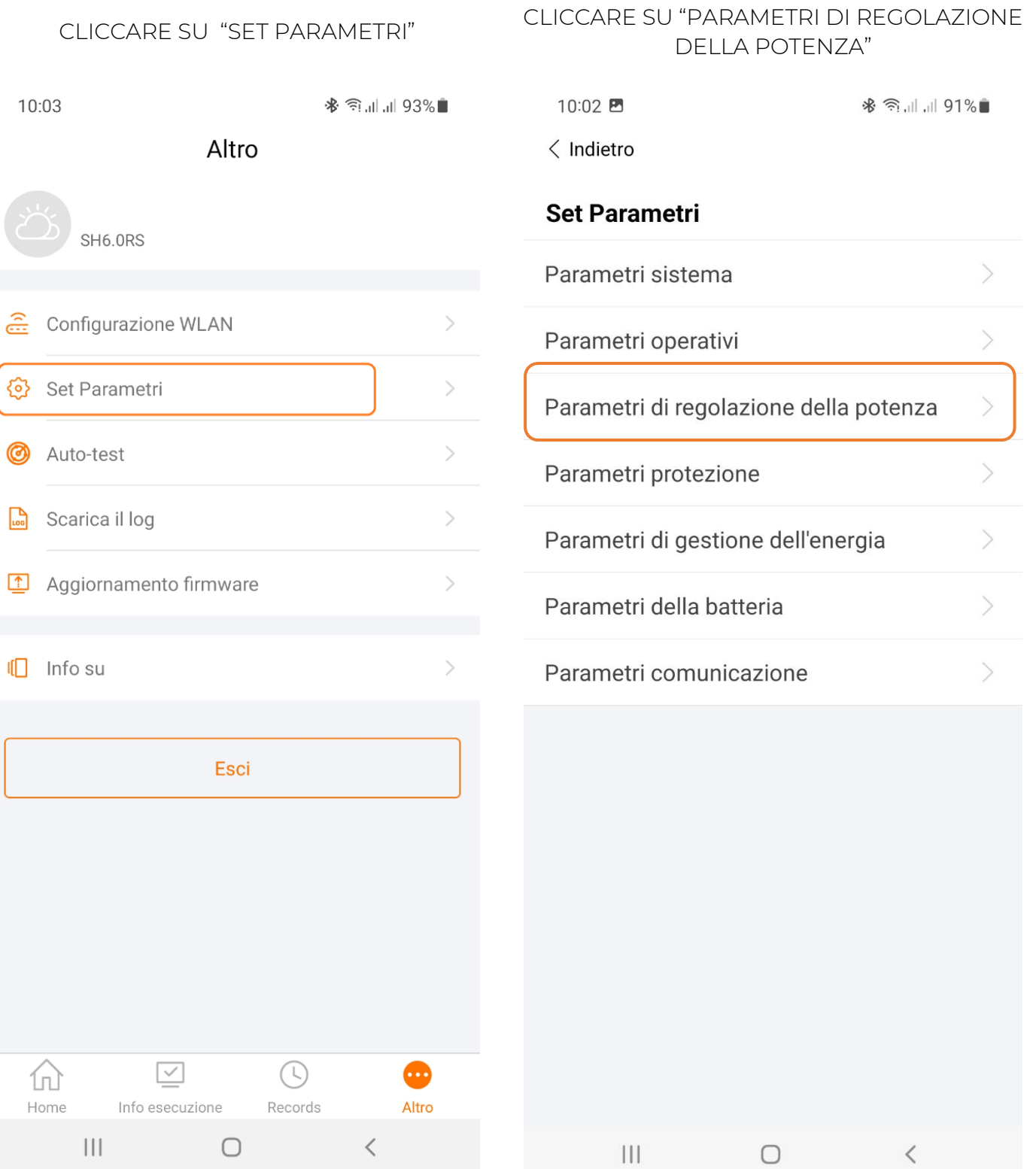

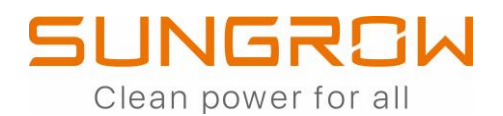

10:02

 $\langle$  Indietro

CLICCARE SU "LIMITAZIONE DI IMMISSIONE IN RETE"

ABILITARE LA LIMITAZIONE DI IMMISSIONE IN RETE ED INDICARNE IL VALORE (NORMALMENTE, SE ABILITATA, SI VA AD IMPOSTARE "0")

※ 全川川 90%■

10:02 四

※ 全川川 90%■

 $\langle$  Indietro

#### Parametri di regolazione della potenza

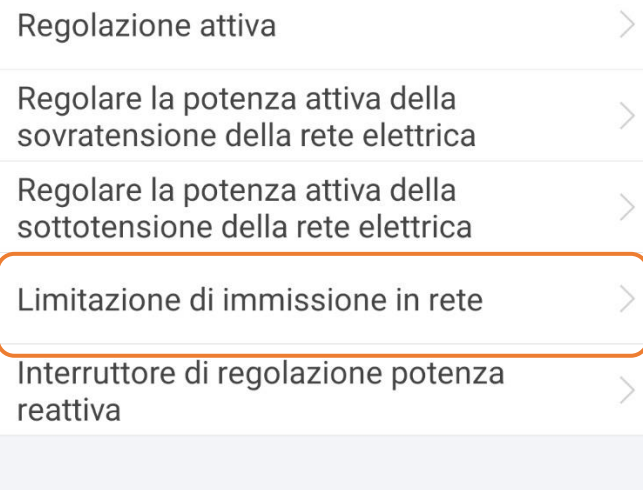

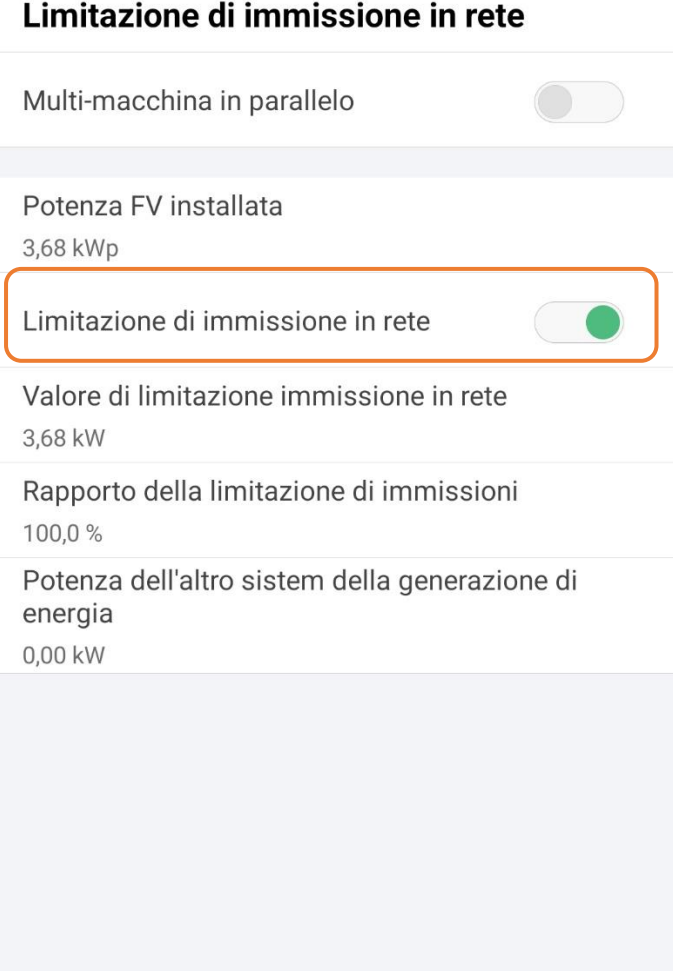

 $\bigcirc$ 

 $|||$ 

 $\langle$ 

 $\begin{array}{c|c|c|c|c} \hline \text{ } & \text{ } & \text{ } \\ \hline \text{ } & \text{ } & \text{ } & \text{ } \\ \hline \end{array}$  $\bigcirc$ 

 $\,<$ 

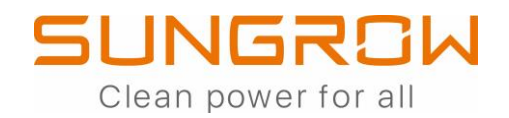

### **AUTOTEST**

### (ACCESSO LOCALE)

#### CLICCARE SU "ALTRO" E POI SU

"AUTO-TEST"

#### **AVVIARE L'AUTO-TEST**

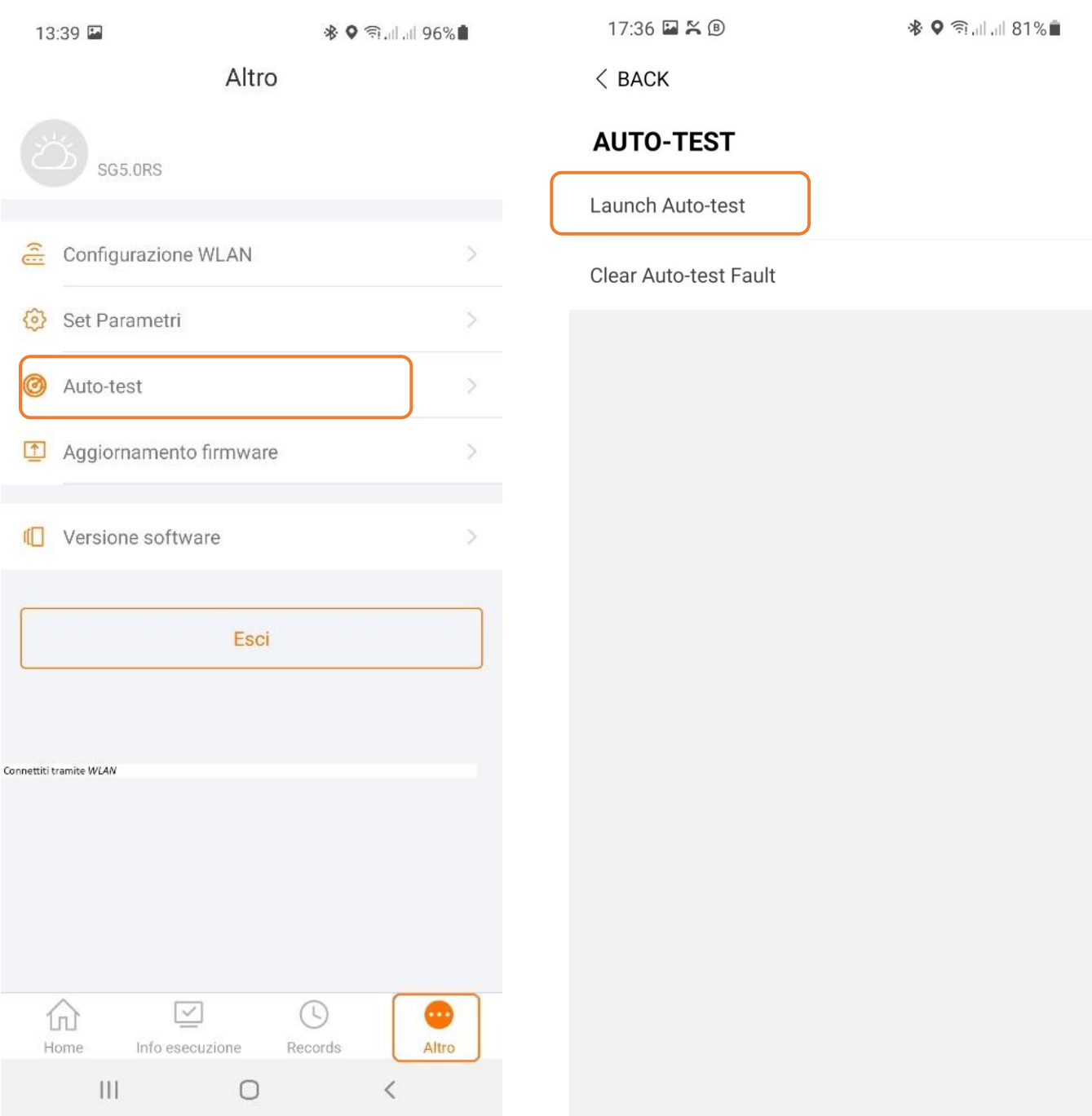

### **SUNGROW** Clean power for all

RISULTATI

## ATTENDERE L'ESECUZIONE

#### DELL'AUTO-TEST

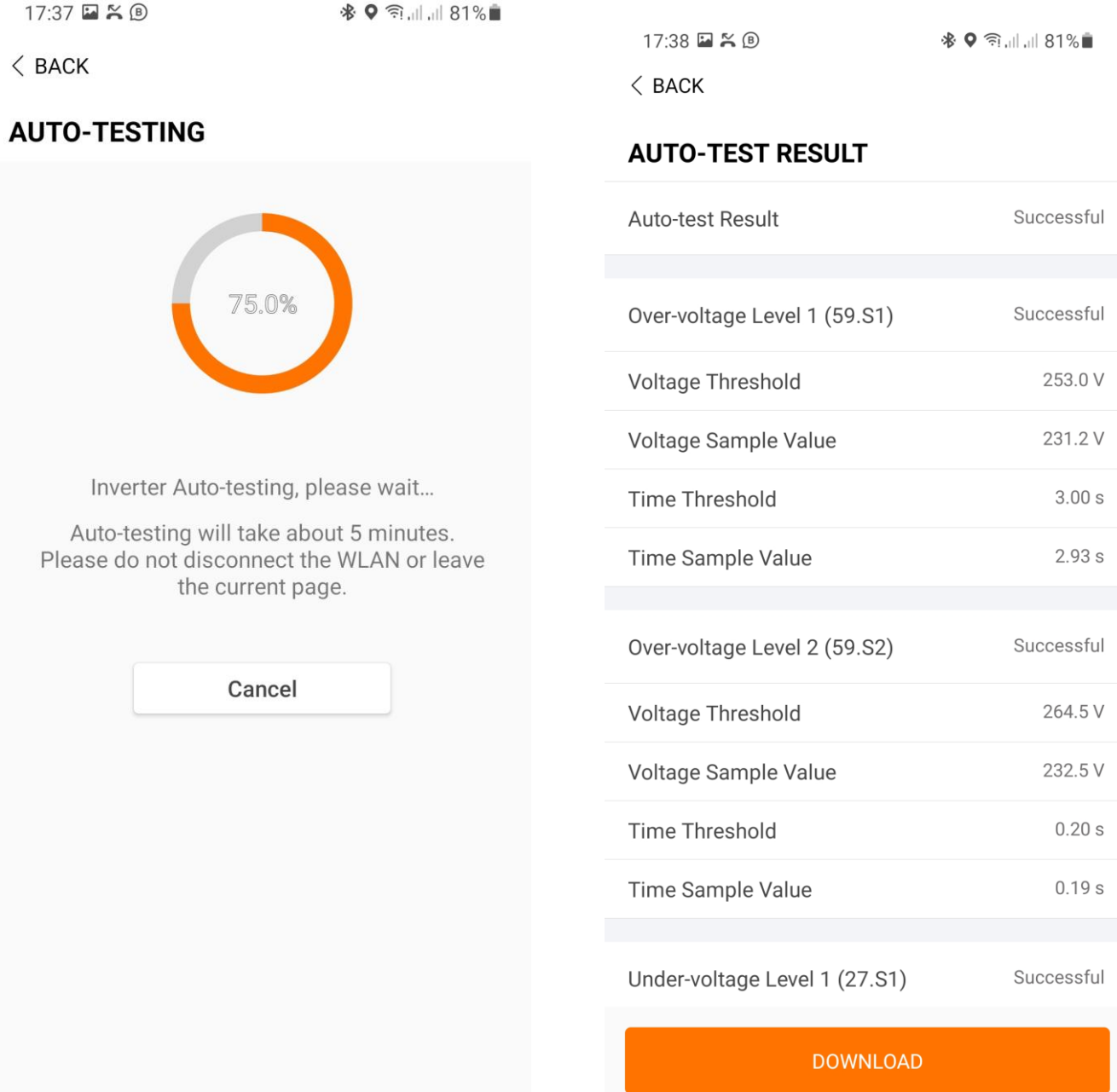

I RISULTATI POSSONO ESSERE SALVATI TRAMITE LA CATTURA DEL DISPLAY DELLO SMARTPHONE (SCREENSHOT) E/O CONDIVISI COME TABELLA IN PDF CLICCANDO SUL PULSANTE "DOWNLOAD"

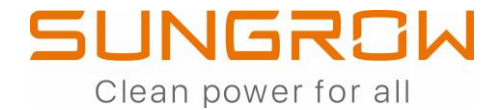

#### ESEMPIO DI AUTO-TEST CON SCHERMATE CATTURATE E RIORDINATE

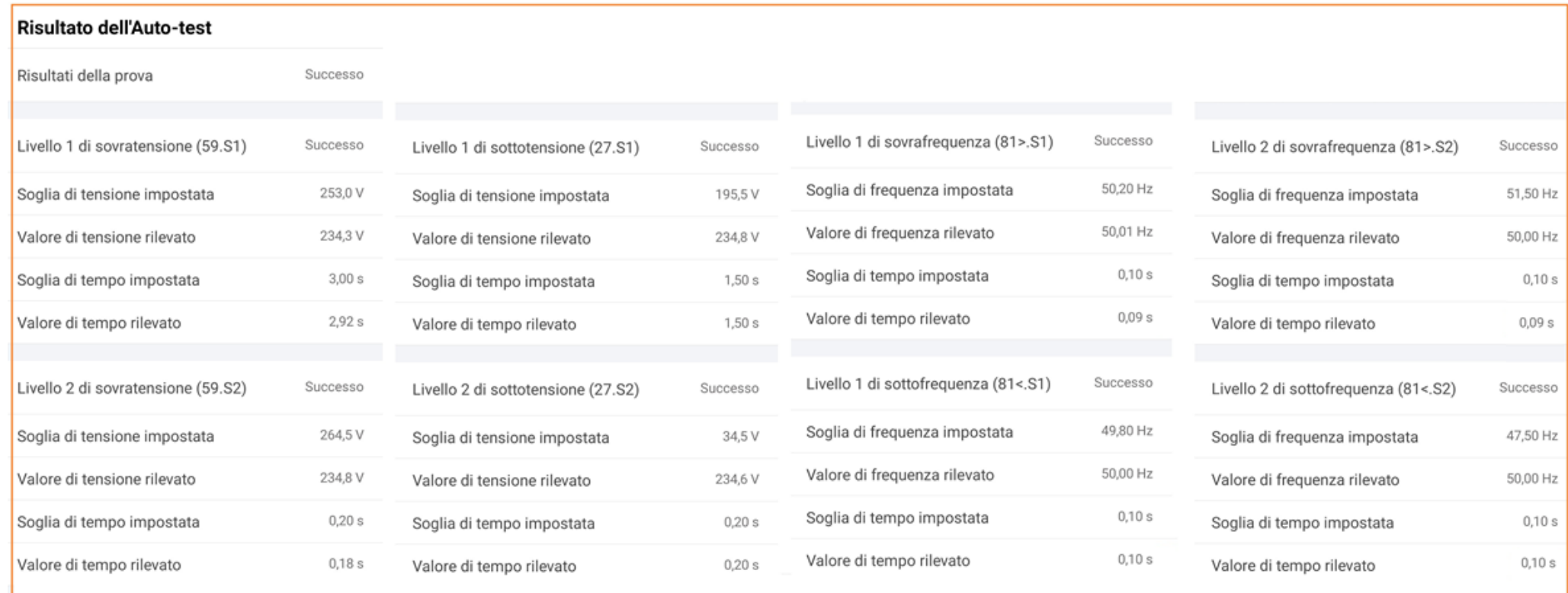

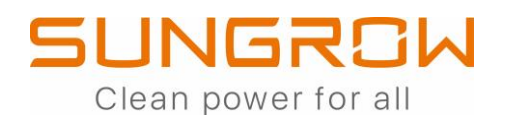

### **CREAZIONE IMPIANTO SU ISOLARCLOUD APP**

#### **ESEGUIRE L'ACCESSO**

#### CON LE PROPRIE CREDENZIALI

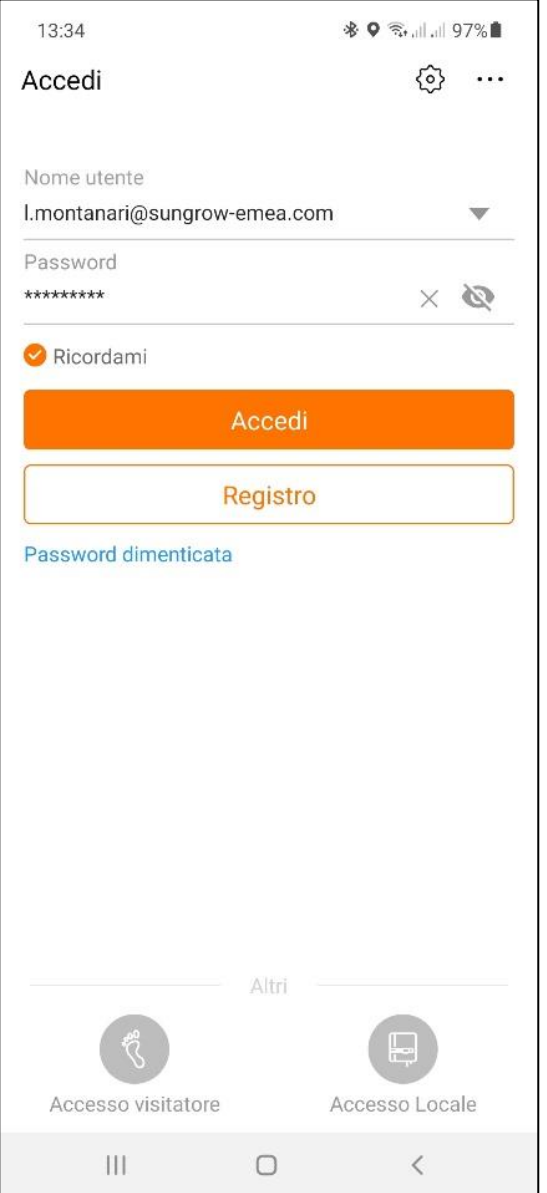

#### CLICCARE SU "+"

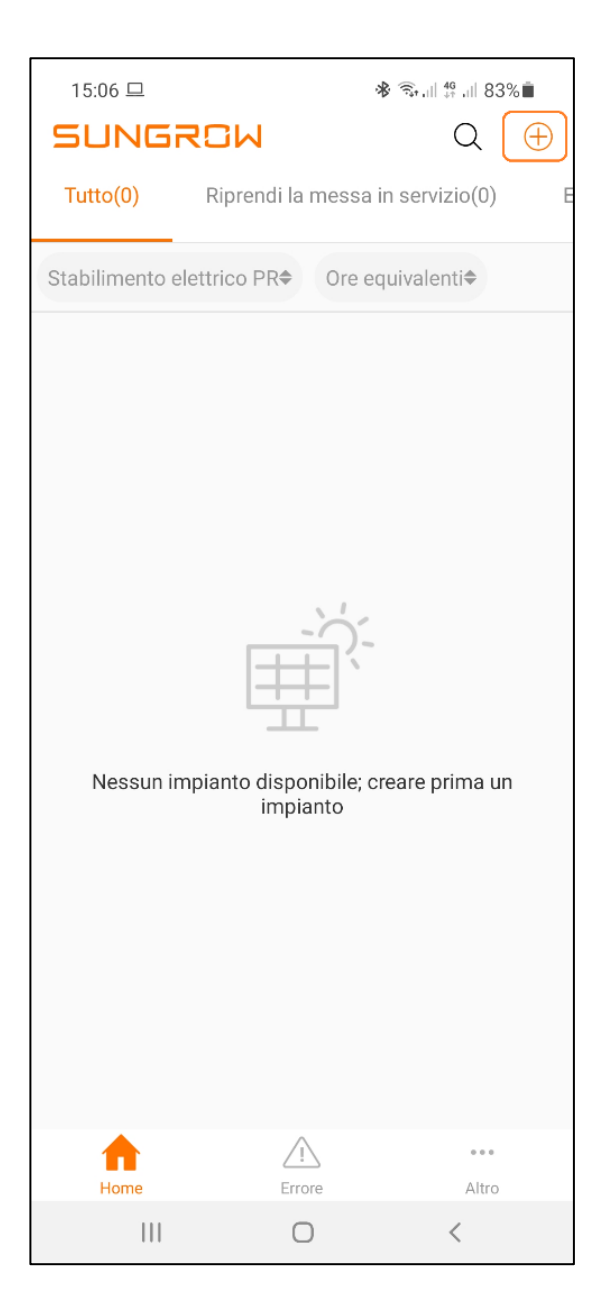

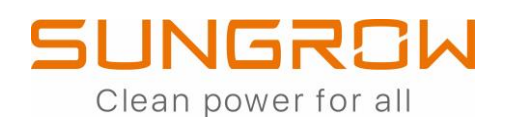

#### CHIARIMENTO

#### \* Email proprietario

 $26/100$ 

Inserire il codice dell'organizzazione di distribuzione / installazione

Immettere

Immettere il nuovo indirizzo e-mail del proprietario o l'indirizzo e-mail del proprietario esistente nel sistema iSolarCloud. V

INFORMAZIONE DA INSERIRE OBBLIGATORIAMENTE E RICHIESTA IN FASE DI REGISTRAZIONE IMPIANTO TRAMITE ACCOUNT INSTALLATORE

INSERIRE L'EMAIL DEL CLIENTE FINALE CON CUI SI E' REGISTRATO (O SI REGISTRERA' AD ISOLARCLOUD).

IN QUESTO MODO SIA L'INSTALLATORE CHE IL CLIENTE FINALE AVRANNO ACCESSO ALL'IMPIANTO CON UN'UNICA REGISTRAZIONE

INFORMAZIONE DA INSERIRE NON OBBLIGATORIAMENTE E RICHIESTA IN FASE DI REGISTRAZIONE IMPIANTO TRAMITE ACCOUNT UTENTE FINALE

INSERIRE IL CODICE RILASCIATO ALL'INSTALLATORE A FINE REGISTRAZIONE DEL PROPRIO ACCOUNT

IN QUESTO MODO SIA IL CLIENTE FINALE CHE L'INSTALLATORE AVRANNO ACCESSO ALL'IMPIANTO CON UN'UNICA REGISTRAZIONE

(i)

### SUNGROW Clean power for all

#### COMPILARE I DATI DELL'IMPIANTO NOTA BENE

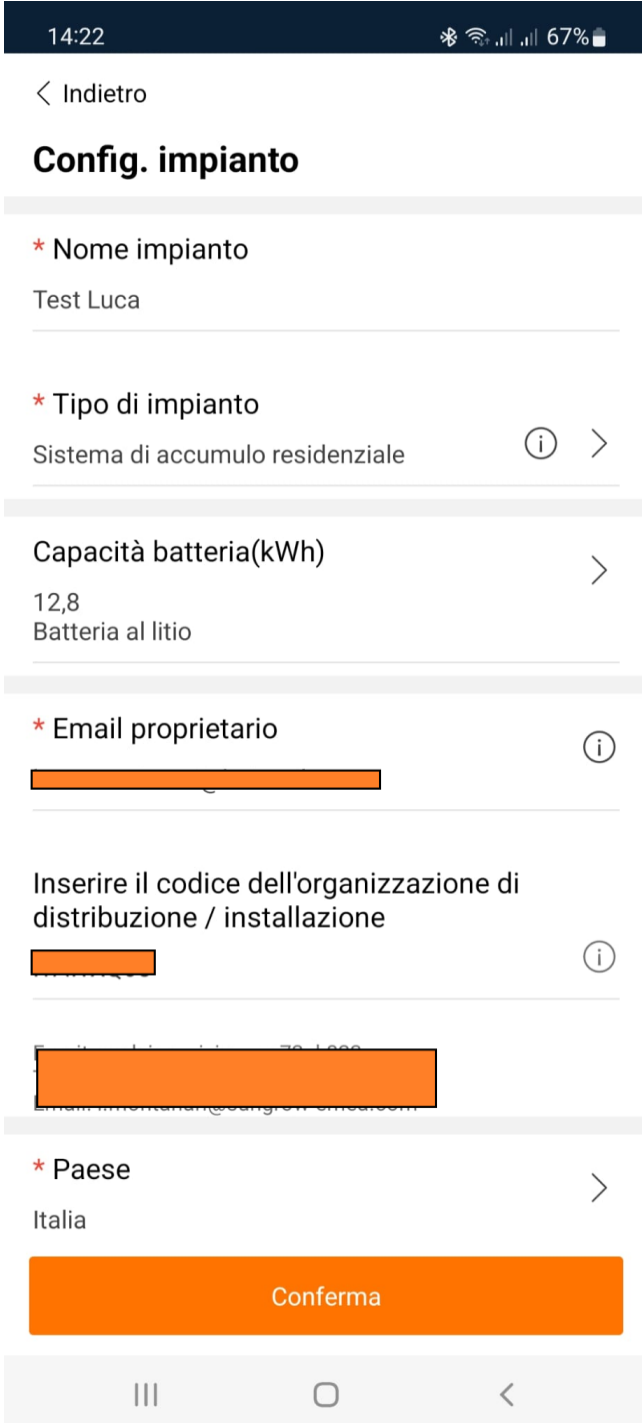

#### TIPO DI CENTRALE ELETTRICA:

SISTEMA D'ACCUMULO RESIDENZIALE (ANCHE IN ASSENZA DI BATTERIE)

IMPOSTARE IL PAESE

IMPOSTARE IL FUSO ORARIO

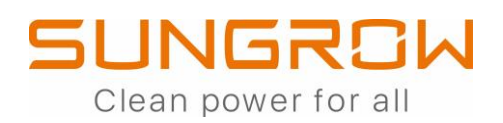

#### COMPILARE I DATI DELL'IMPIANTO

I

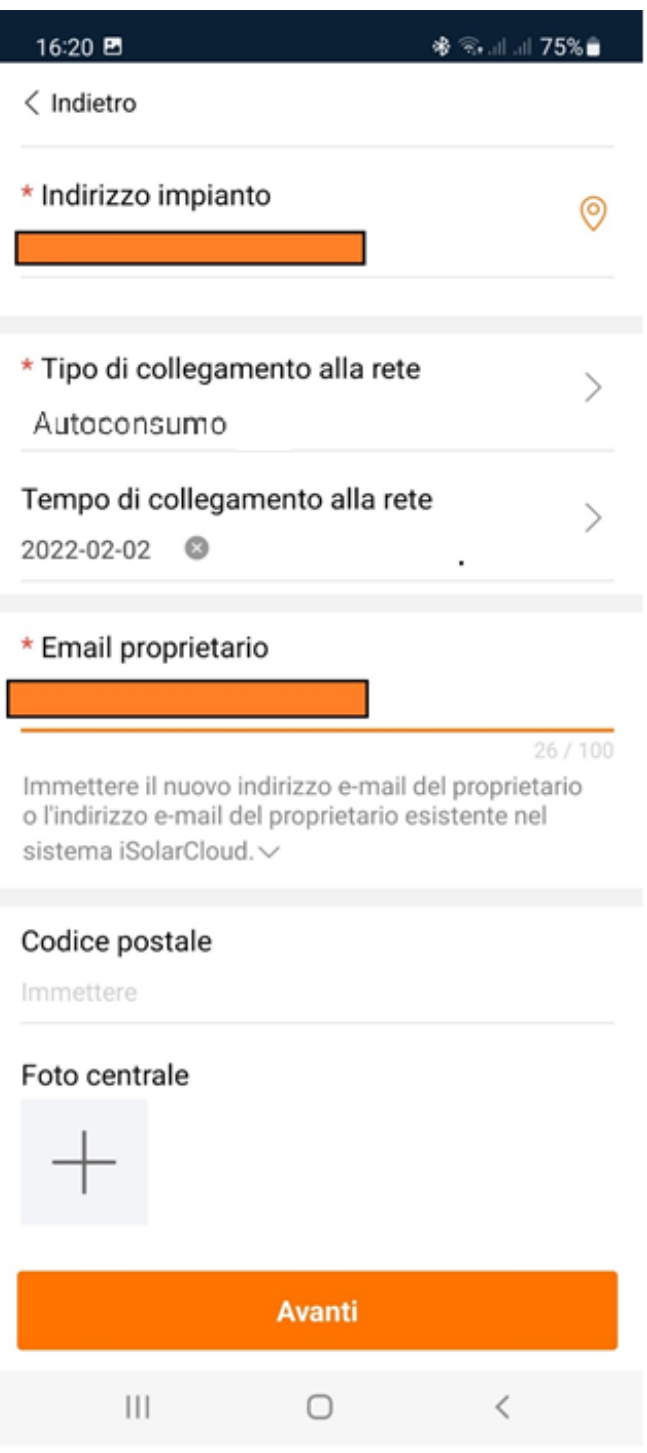

**SUGGERIMENTI:** 

#### INDIRIZZO IMPIANTO:

E' POSSIBILE SCRIVERLO ANCHE MANUALMENTE

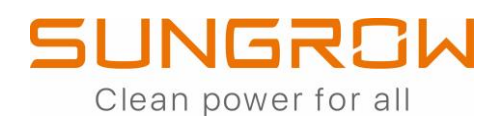

#### COMPILARE I DATI DELL'IMPIANTO

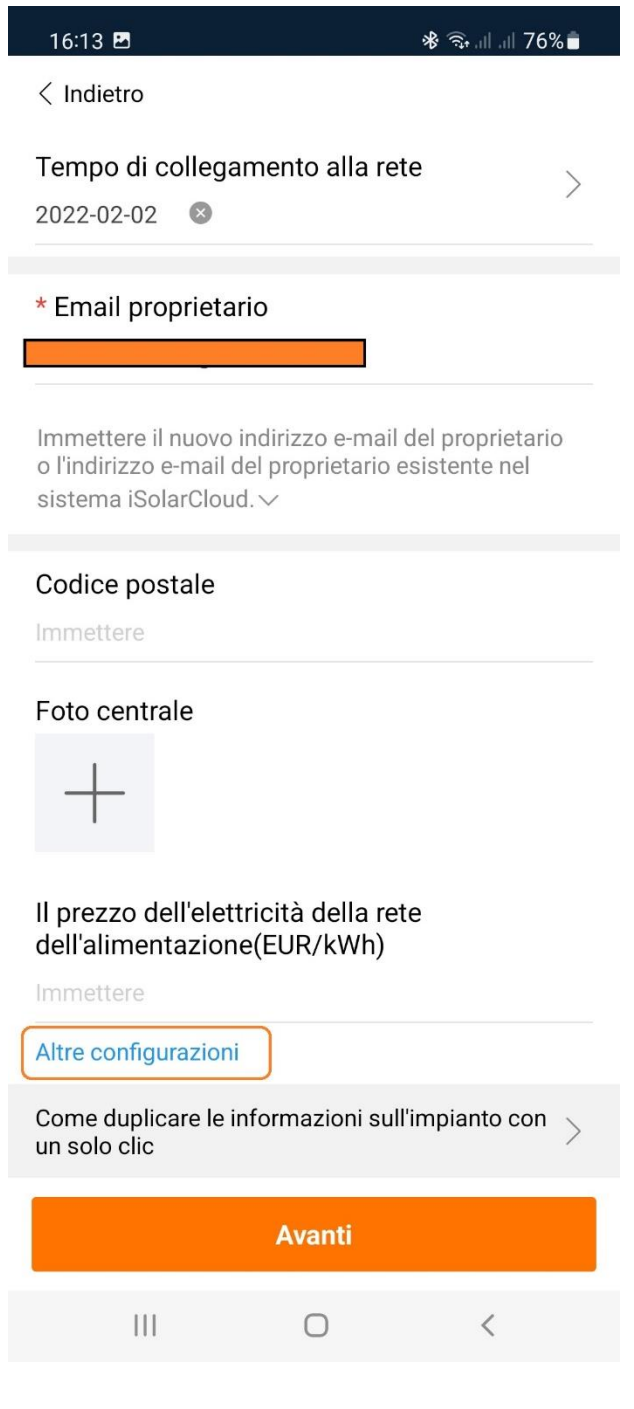

**SUGGERIMENTI:** 

#### IL PREZZO DELL'ENERGIA...:

**CLICCARE SU** 

"ALTRE CONFIGURAZIONI"

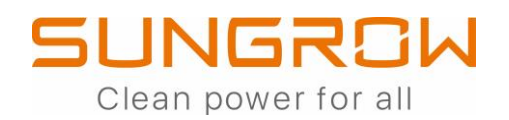

#### COMPILARE I DATI DELL'IMPIANTO

15:13

 $\langle$  Indietro

※ 金川 # 川 82%■

 $\times$  Cancella

**SUGGERIMENTI:** 

#### Configurazione del prezzo dell'elettricità

Importare il prezzo di elettricità in modo che calcolare il reddito dello stabilimento elettrico

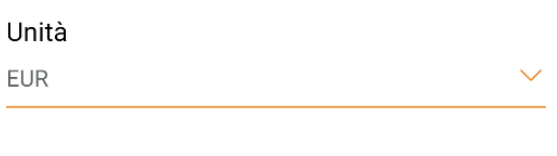

#### **VALORE DELL'ENERGIA IMMESSA**

Il prezzo dell'elettricità della rete dell'alimentazione(EUR/kWh)

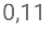

Elettricità minima

#### **VALORE DELL'ENERGIA PRELEVATA**

Il prezzo dell'elettricità utilizzata(EUR/kWh)

 $0,24$ 

Elettricità minima

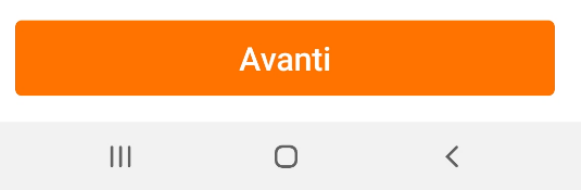

#### UNA VOLTA COMPILATI I DUE VALORI

#### RISULTERA'

Altre configurazioni(È stato impostato)

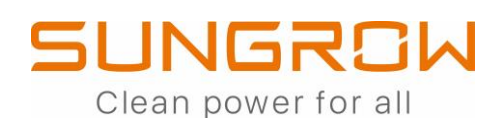

#### SCANSIONARE IL QR-CODE DEL WINET-S

#### SISTEMA CARICATO CORRETTAMENTE E MONITORABILE DA REMOTO

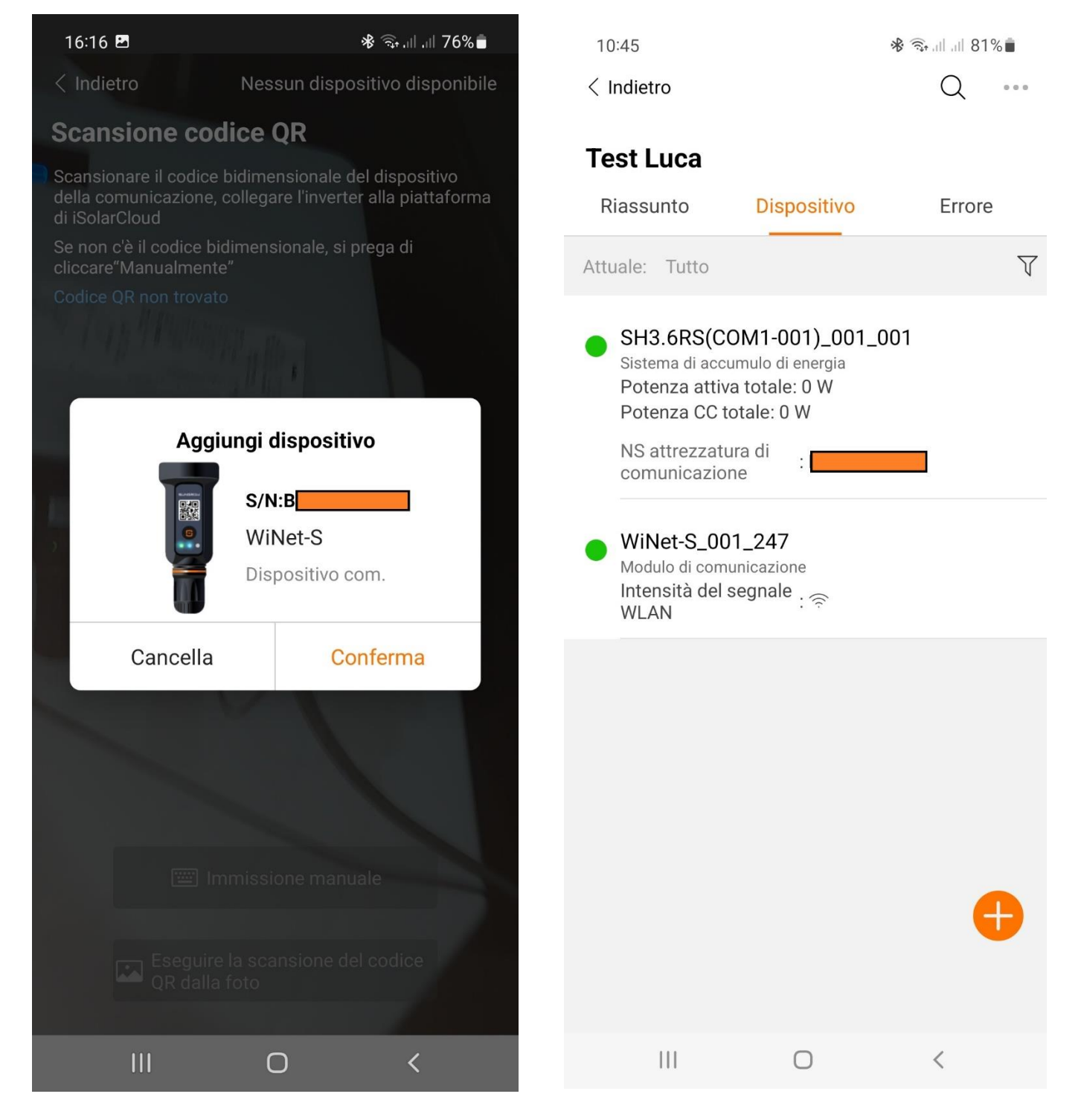

E' POSSIBILE AGGIUNGERE ULTERIORI DISPOSITIVI DOPO AVERLI OPPORTUNAMENTE CONFIGURATI, CLICCANDO SUL "+" COLOR ARANCIONE PRESENTE NELL'IMMAGINE QUI DI SOPRA.

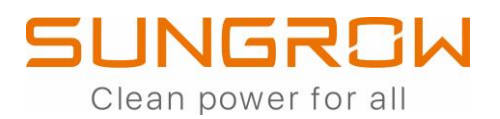

SI CONSIGLIA, INFINE, DI VERIFICARE LE INFORMAZIONI RIGUARDANTI L'IMPIANTO COME SEGUE.

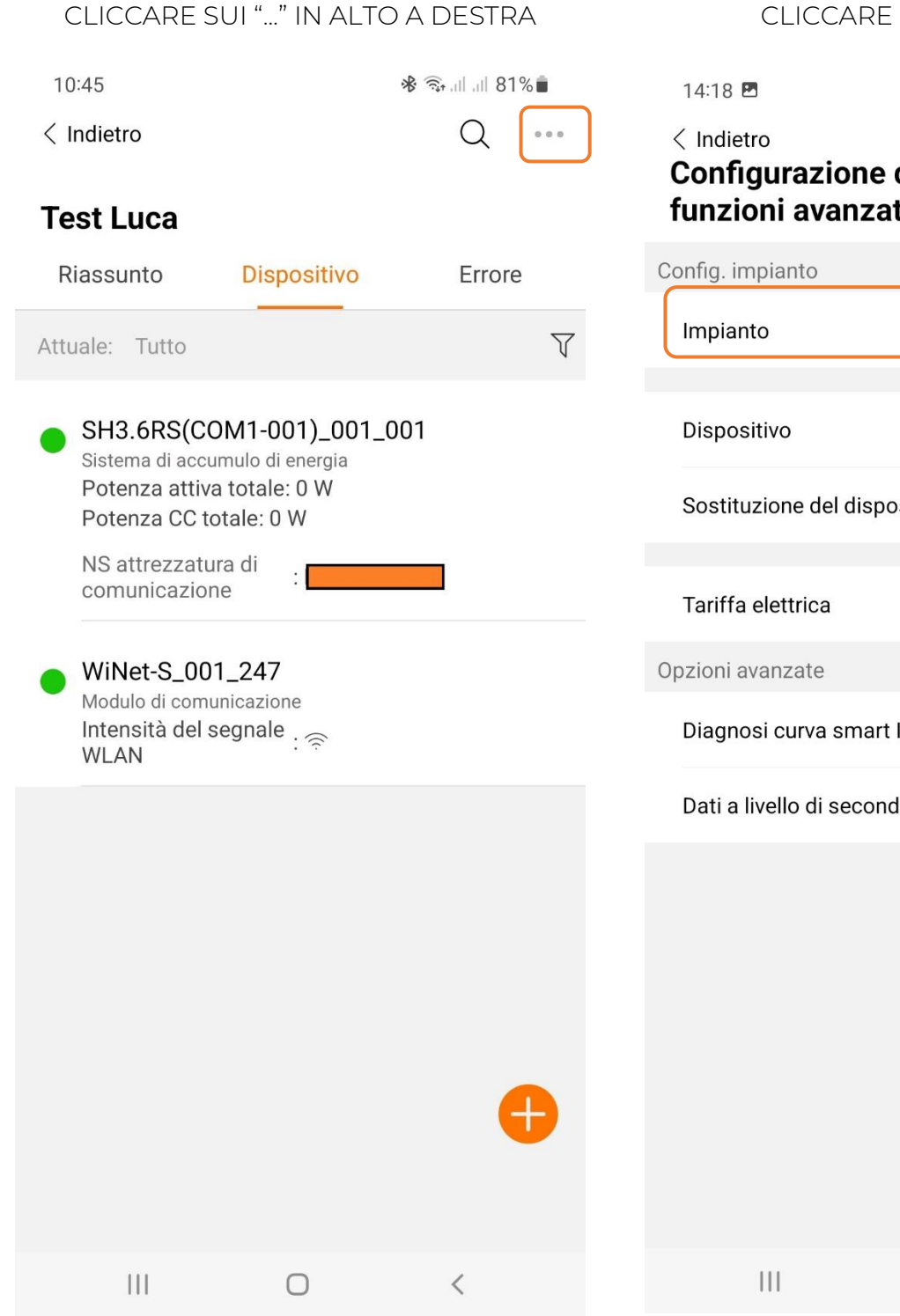

#### SU "IMPIANTO"

※ .』 46 .』 75% ●

### dell'impianto e te

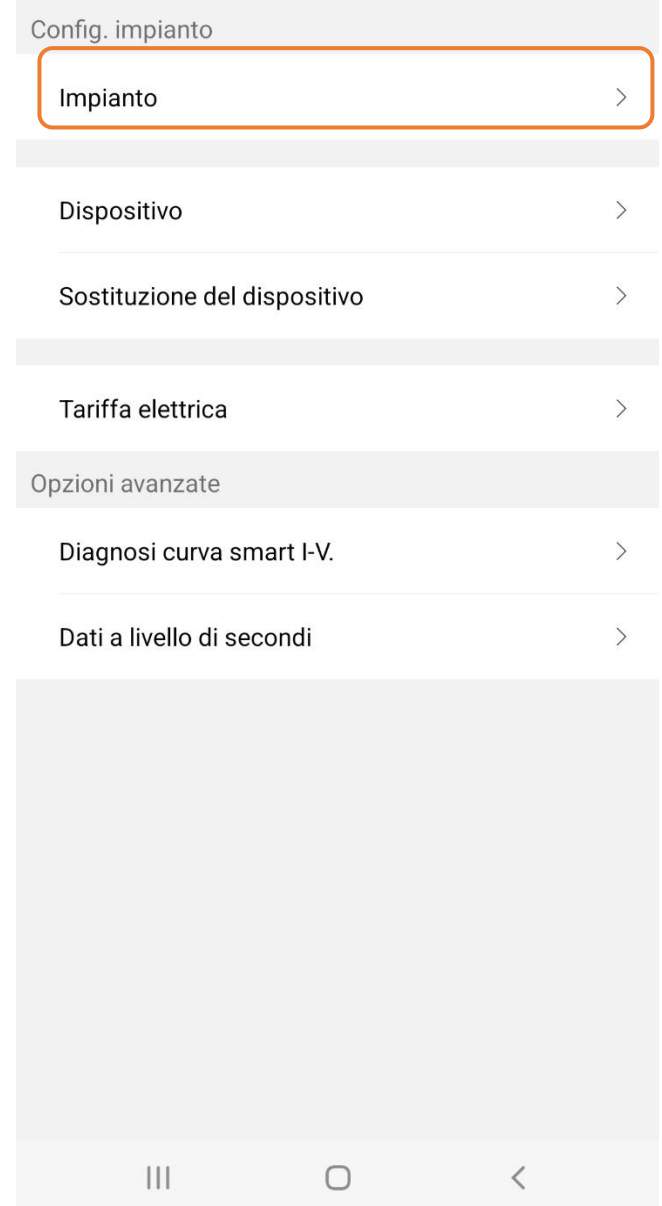

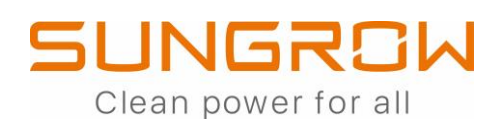

#### VERIFICARE CHE I DATI SIANO CORRETTI

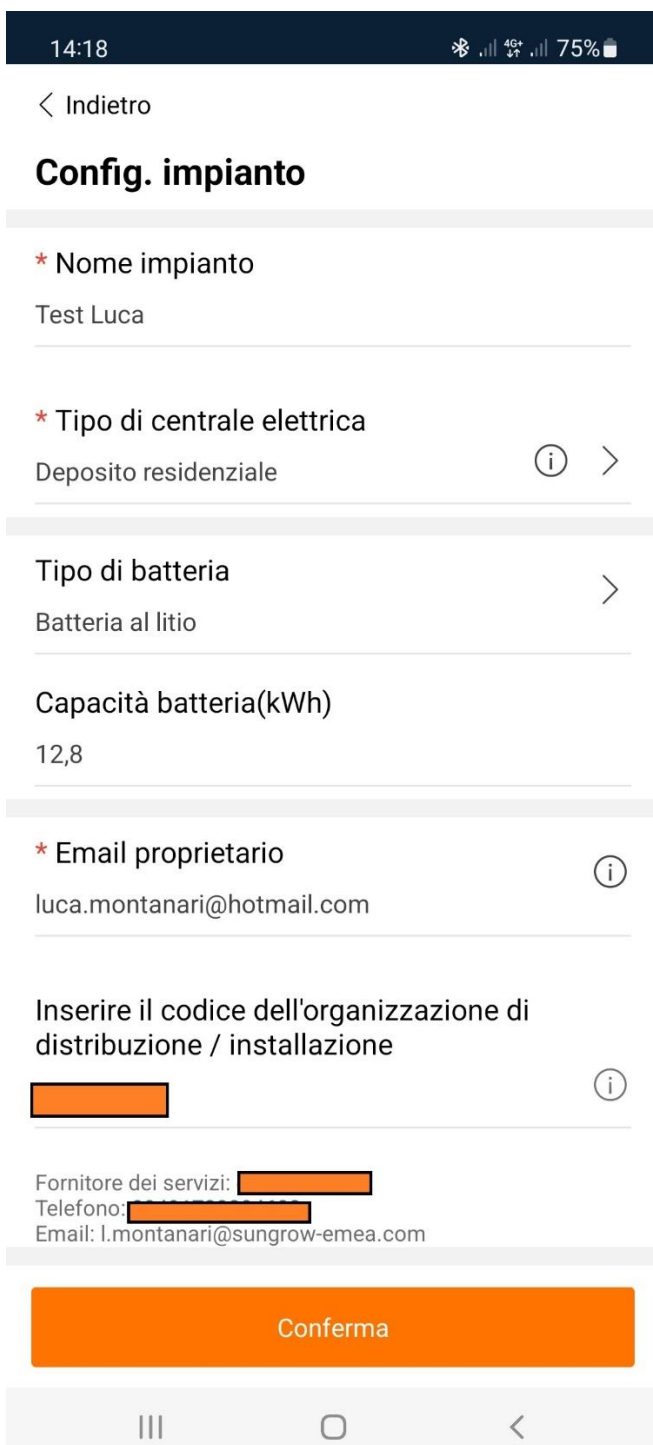

#### CLICCARE SU "TARIFFA ELETTRICA" PER VERIFICARE ANCHE QUESTI DATI

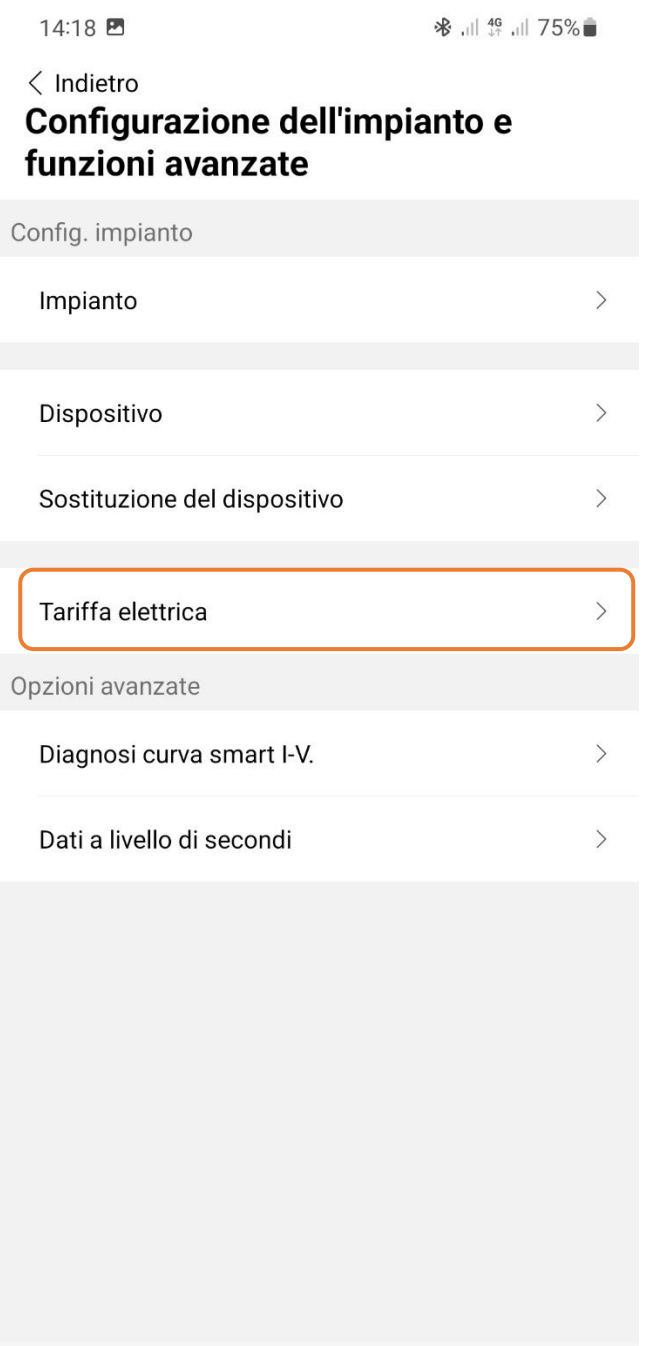

 $\bigcirc$ 

 $\,<\,$ 

 $\mathop{\rm III}$ 

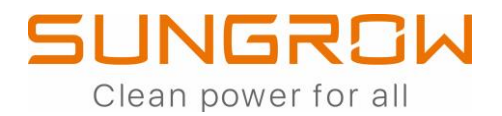

### **SHRT: FUNZIONAMENTO IN MASTER-SLAVE**

E' POSSIBILE METTERE IN FUNZIONAMENTO IN PARALLELO FINO A 5 INVERTER IBRIDI SHRT **DELLA STESSA TAGLIA.** 

METER DA UTILIZZARE:

#### DTSU666 (INCLUSO NELLA CONFEZIONE DI SHRT, METER AD INSERZIONE DIRETTA):

SE SUL PUNTO DI SCAMBIO TRANSITANO NON OLTRE 80A E CI SONO CAVI DI SEZIONE FINO A 25MMO

**OPPURE** 

#### DTSD1352-C/1 (6)A (DA ACQUISTARE A PARTE E DA ABBINARE A TA nnnA/5A DI TERZE PARTI):

SE SUL PUNTO DI SCAMBIO TRANSITANO OLTRE 80 A E CI SONO CAVI DI SEZIONE > 25MMO

#### POSIZIONAMENTO DEL METER (SCHEMA ESEMPLIFICATIVO)

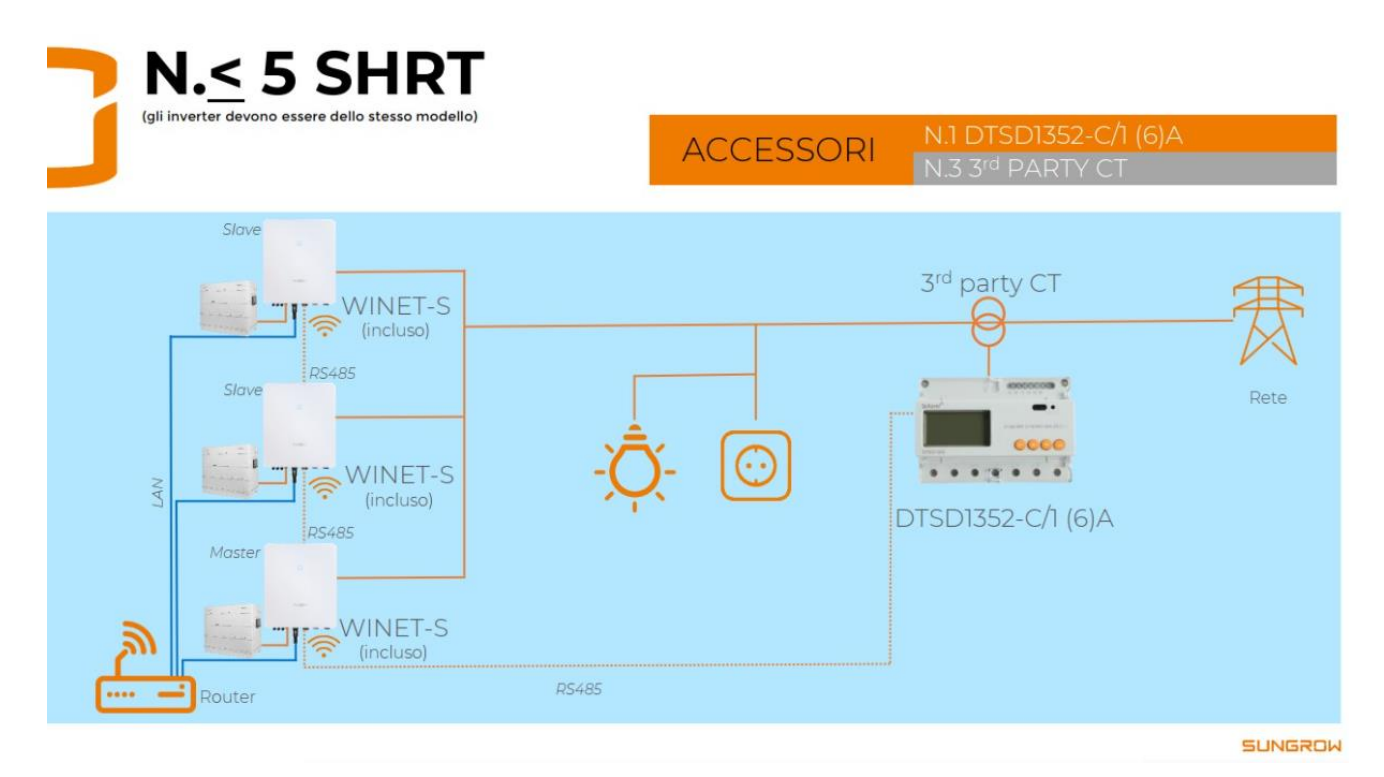

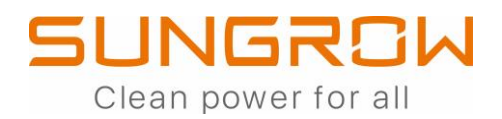

#### COLLEGAMENTO POTENZA DTSD1352-C/1 (6)A

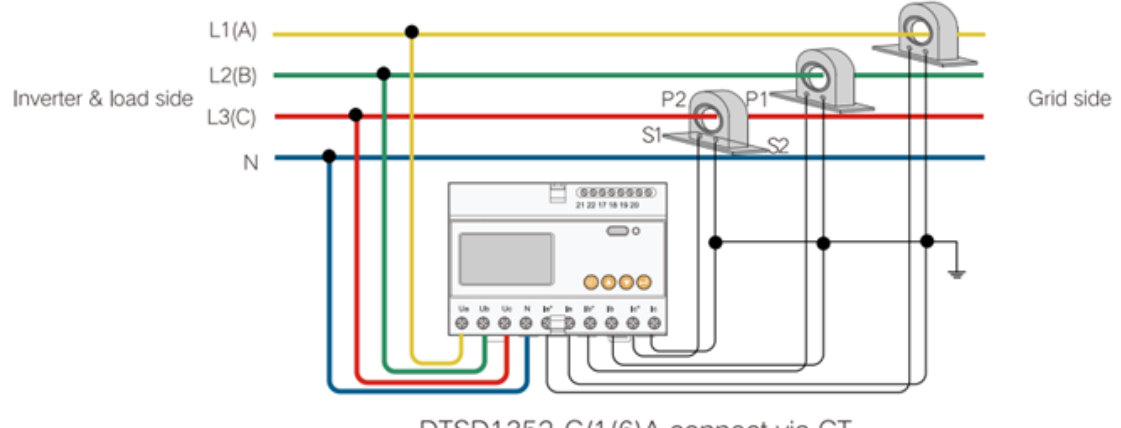

DTSD1352-C/1(6)A connect via CT

#### COLLEGAMENTO COMUNICAZIONE SULL'INVERTER MASTER

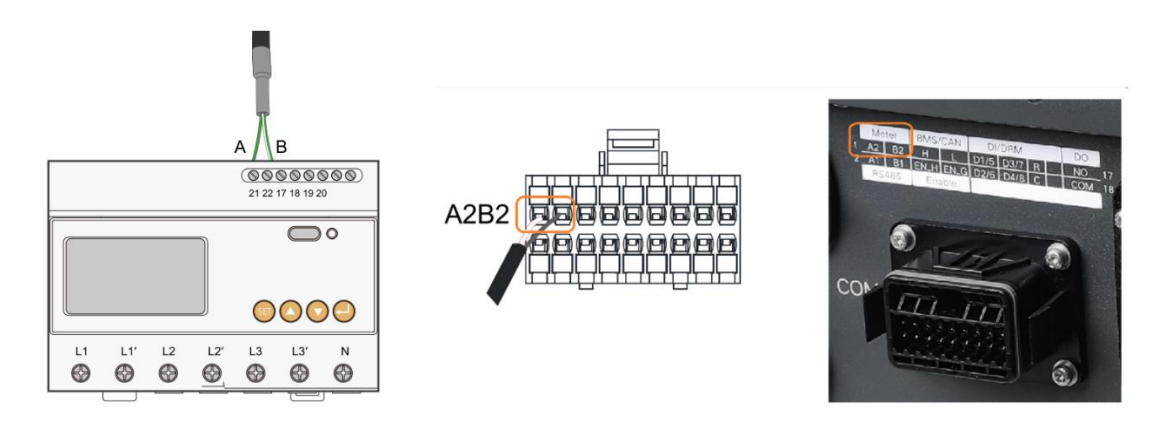

#### COLLEGAMENTO RS485 MASTER-SLAVE

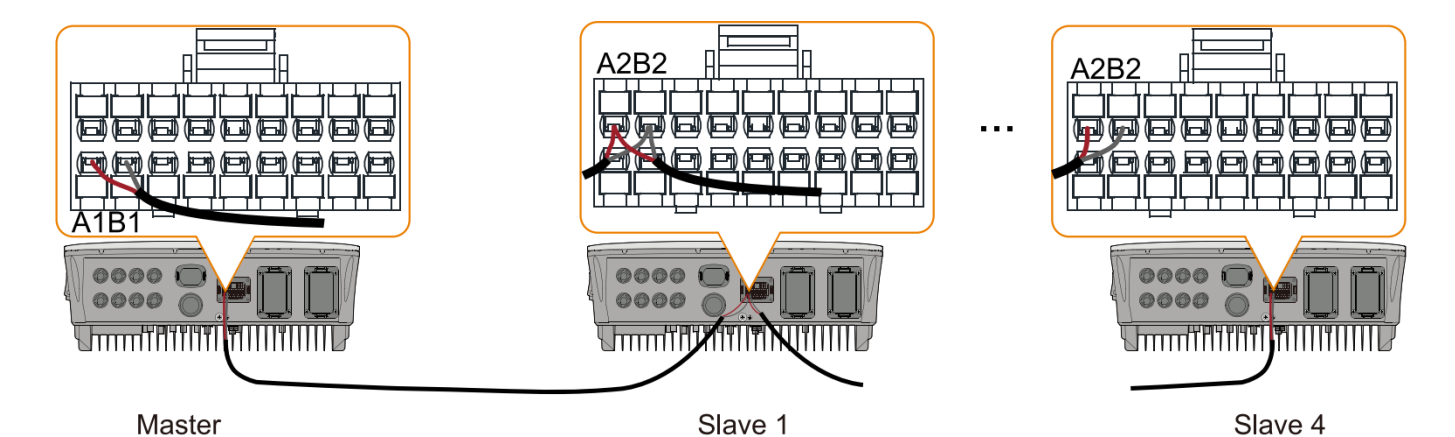

44

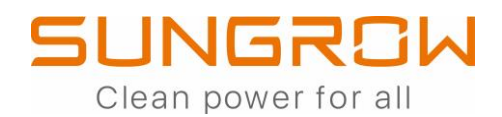

### **SETUP INVERTER MASTER (HOST)**

**(SHRT HOST COLLEGATO AL METER)**

### **(ACCESSO LOCALE)**

CLICCARE SU "SET PARAMETRI" CLICCARE SU "PARAMETRI DI REGOLAZIONE DELLA POTENZA"10:02 四 ※ 盒, 11, 1191%■ ※ 全山山 93%■  $10:03$  $\langle$  Indietro Altro **Set Parametri** SH6.0RS Parametri sistema  $\left\langle \right\rangle$ 흢 Configurazione WLAN  $\left\langle \right\rangle$ Parametri operativi  $\left\langle \right\rangle$ Set Parametri  $\overline{\phantom{a}}$ ನಿ; Parametri di regolazione della potenza  $\left\langle \right\rangle$ Auto-test  $\overline{\phantom{1}}$ ◎ Parametri protezione  $\left\langle \right\rangle$ 品 Scarica il log  $\mathcal{P}$ Parametri di gestione dell'energia  $\geq$  $\bullet$ Aggiornamento firmware  $\overline{\phantom{1}}$ Parametri della batteria  $\left\langle \right\rangle$ Info su Parametri comunicazione  $\searrow$  $\mathcal{E}$ Esci

 $\overline{\vee}$  $\left(\mathbb{Q}\right)$ 仙 ... Home Info esecuzione Records Altro  $\begin{array}{c|c|c|c|c} \hline \text{ } & \text{ } & \text{ } & \text{ } \\ \hline \end{array}$  $\bigcirc$  $\,<$ 

 $\begin{array}{c|c|c|c|c} \hline \text{ } & \text{ } & \text{ } & \text{ } \\ \hline \end{array}$ 

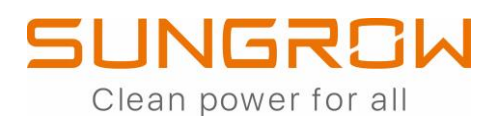

#### **CLICCARE SU**

"LIMITAZIONE DI IMMISSIONI IN RETE"

15:11

※ 全、 || || || 65%

 $\langle$  Indietro

 $\left\vert \left\vert \right\vert \right\vert$ 

#### Parametri di regolazione della potenza

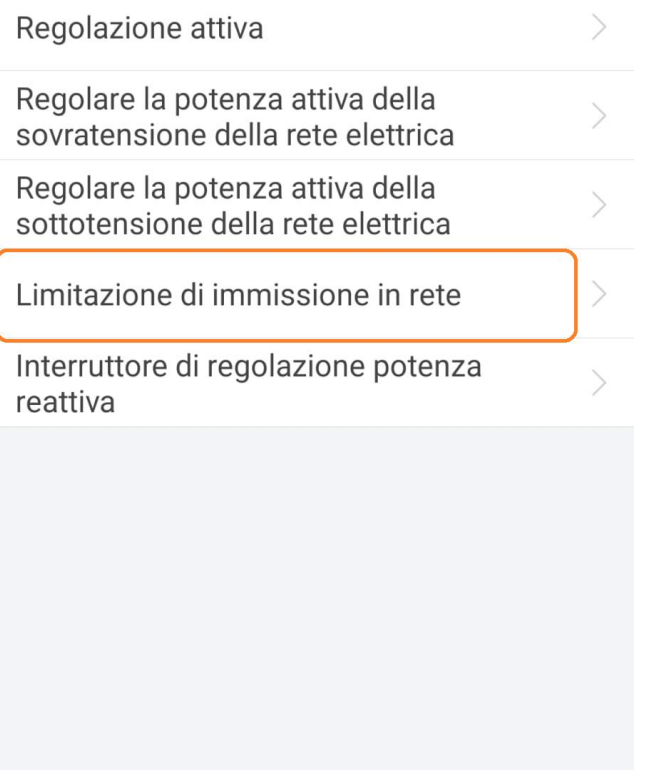

 $\bigcirc$ 

 $\,<\,$ 

#### ABILITARE "MULTI-MACCHINA IN PARALLELO"

15:12

 $\overline{\mathbf{r}}$ 

 $\langle$  Indietro

#### Limitazione di immissione in rete

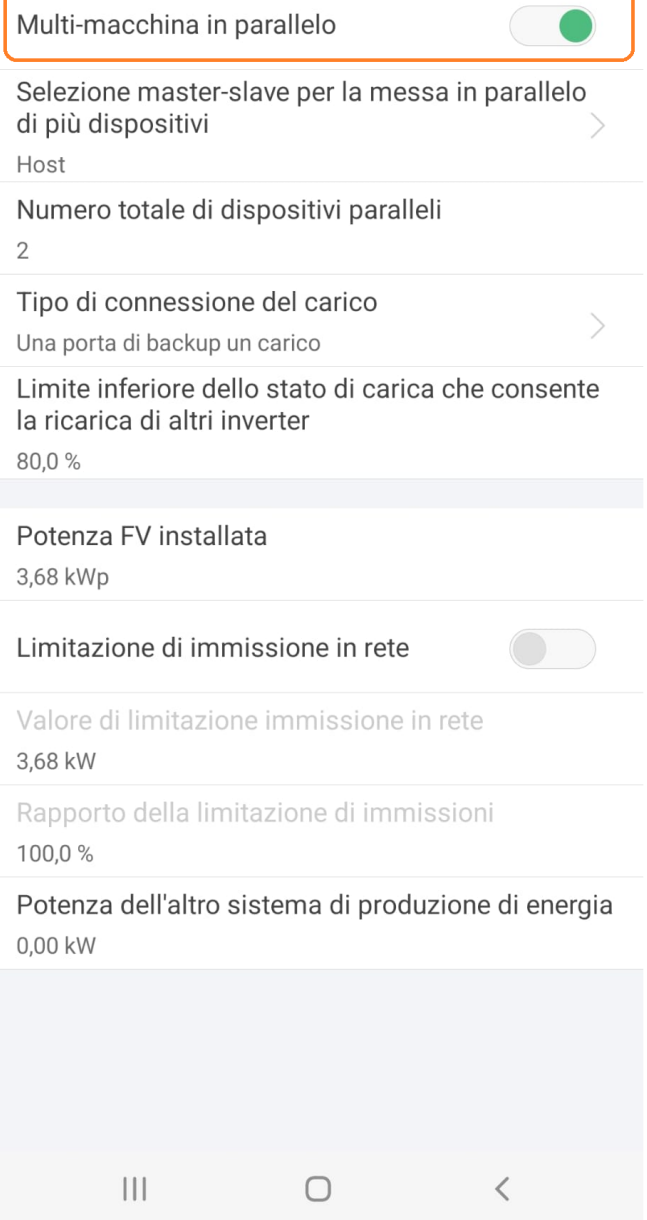

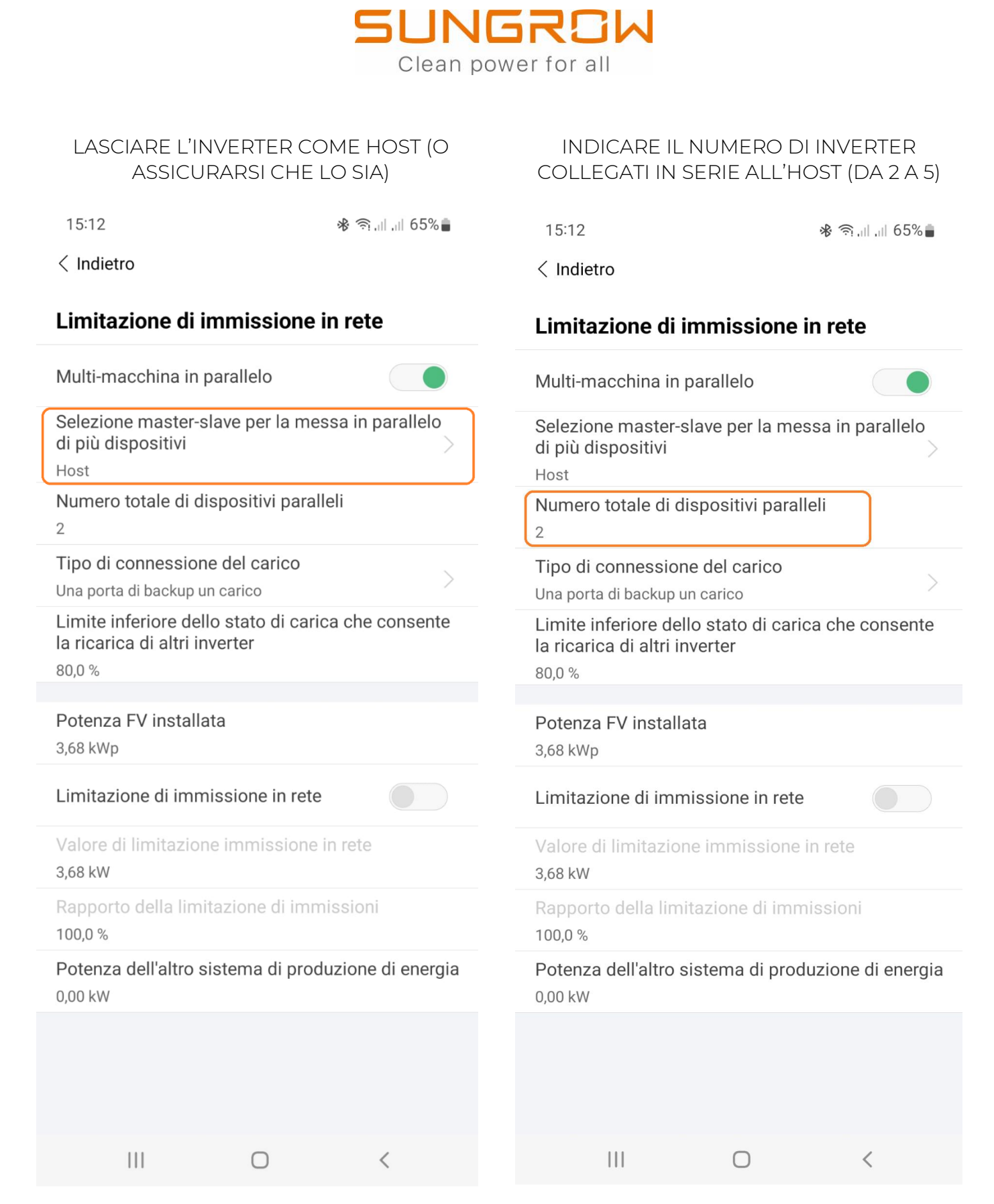

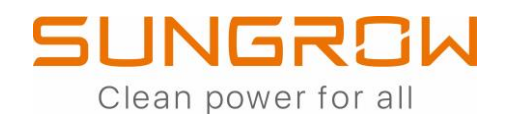

### **SETUP INVERTER SLAVE**

**(SHRT SLAVE NON COLLEGATO AL METER)**

### **(ACCESSO LOCALE)**

CLICCARE SU "SET PARAMETRI" CLICCARE SU "PARAMETRI DI REGOLAZIONE DELLA POTENZA"

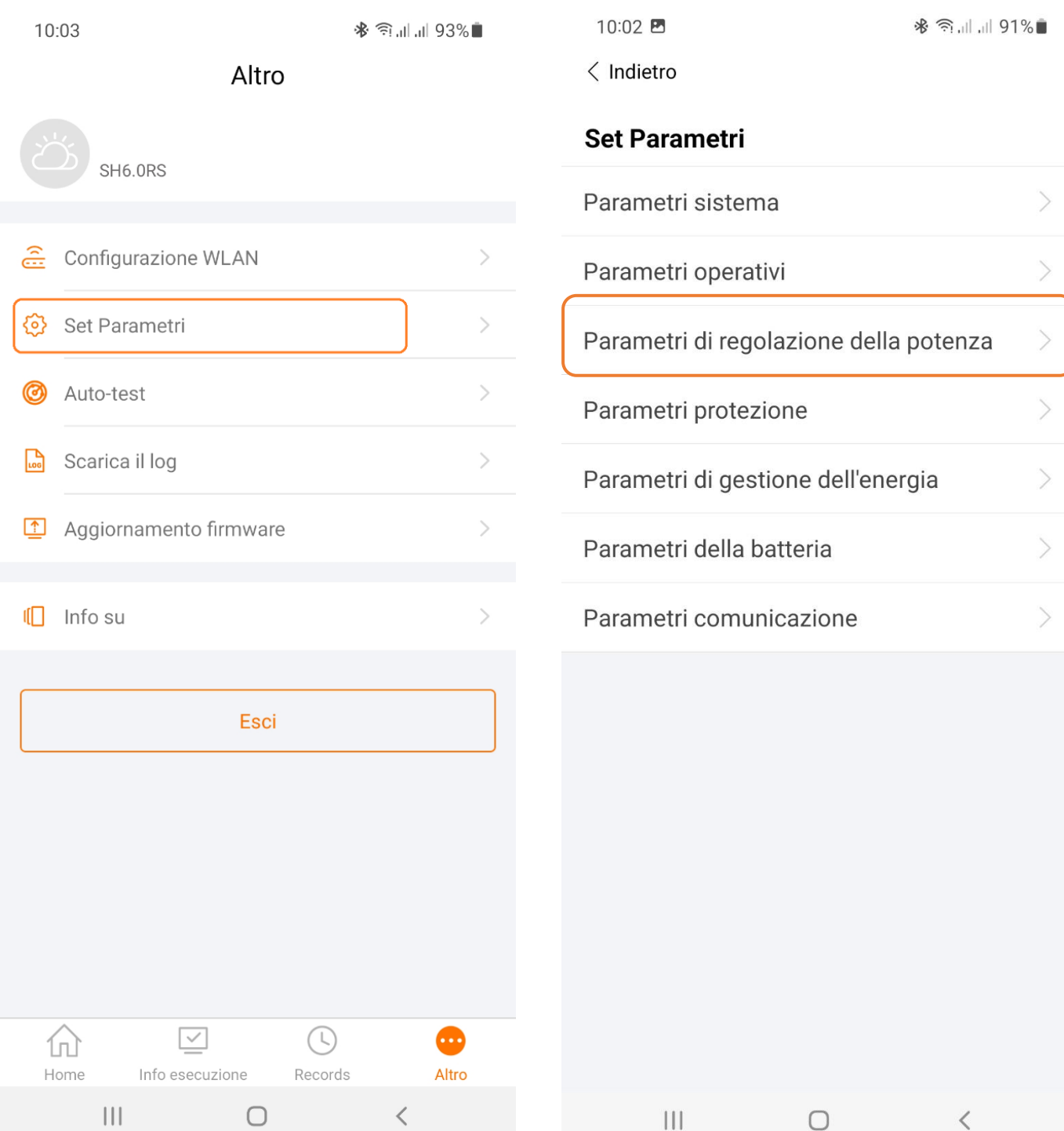

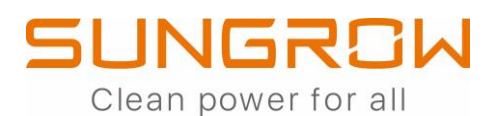

#### **CLICCARE SU**

"LIMITAZIONE DI IMMISSIONI IN RETE"

15:11

※ 全、 || || || 65%

 $\langle$  Indietro

 $\left\vert \left\vert \right\vert \right\vert$ 

#### Parametri di regolazione della potenza

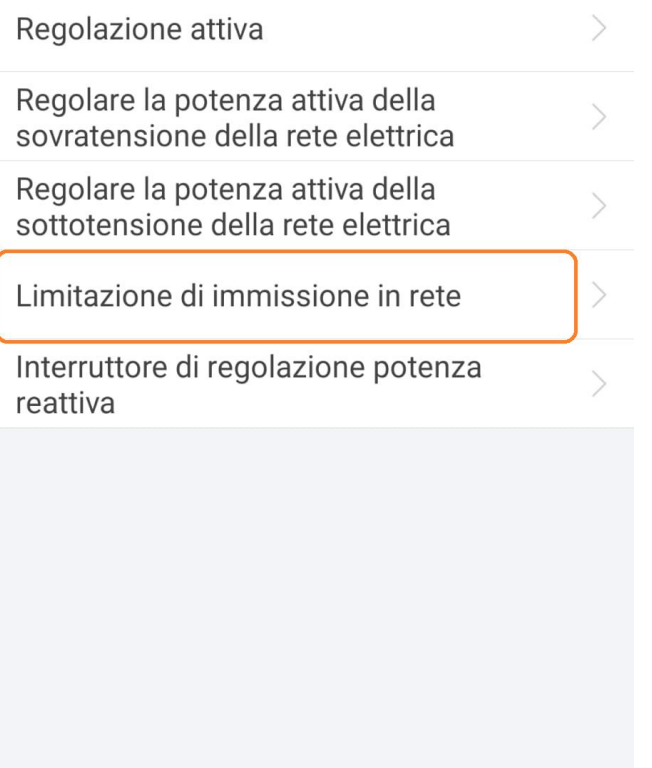

 $\bigcirc$ 

 $\,<\,$ 

#### ABILITARE "MULTI-MACCHINA IN PARALLELO"

15:12

 $\overline{\phantom{a}}$ 

 $\langle$  Indietro

#### Limitazione di immissione in rete

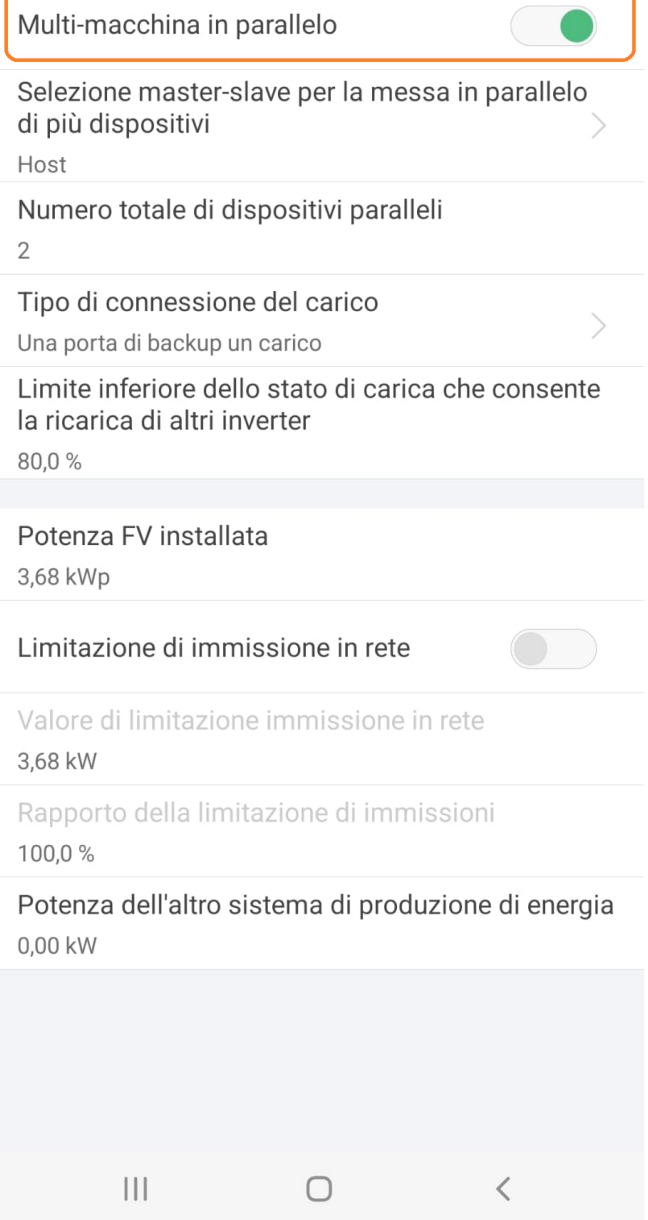

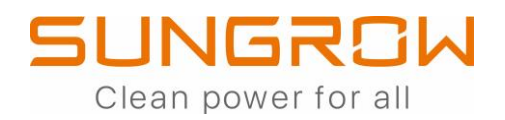

#### IMPOSTARE L'INVERTER COM SLAVE

#### (DA 1 A 4)

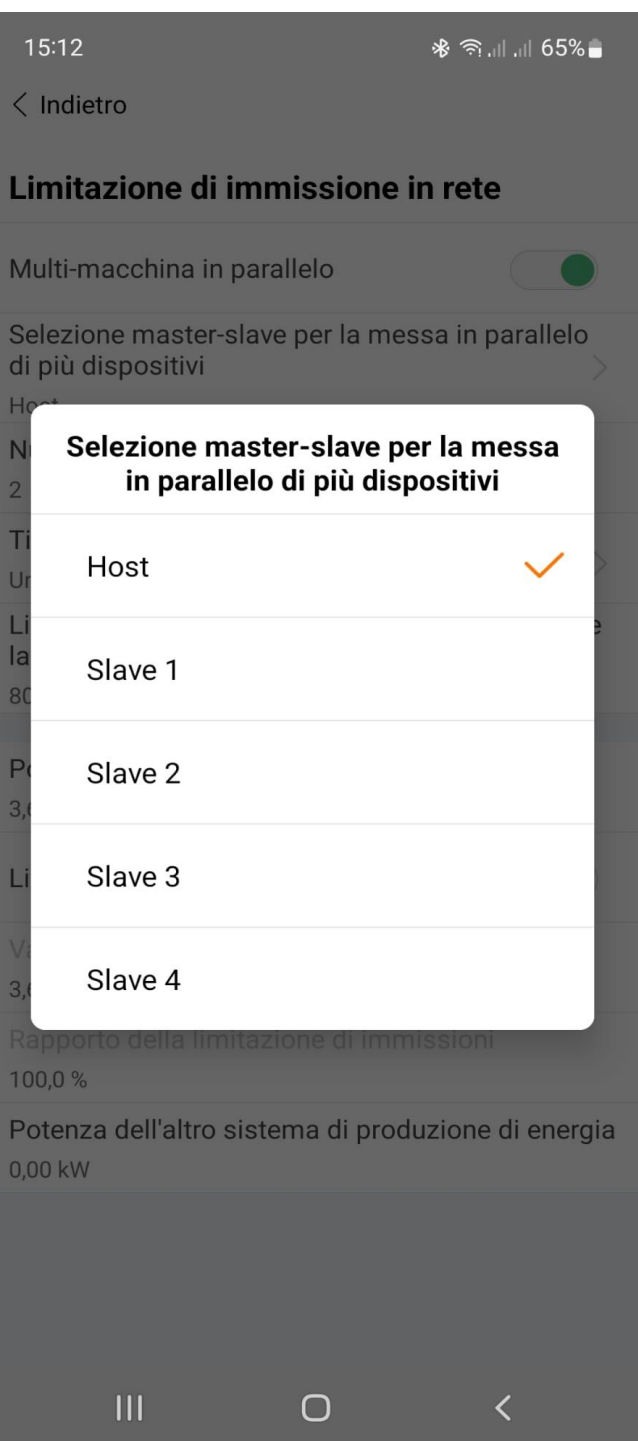